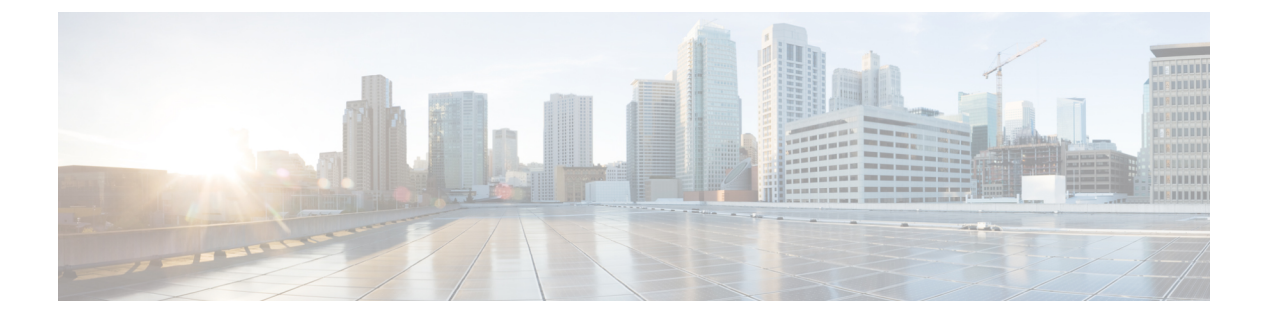

# **PKI** の設定

この章の内容は、次のとおりです。

- PKI [の概要](#page-0-0), 1 ページ
- PKI [のライセンス要件](#page-5-0), 6 ページ
- PKI [の注意事項と制約事項](#page-5-1), 6 ページ
- PKI [のデフォルト設定](#page-6-0), 7 ページ
- CA [の設定とデジタル証明書](#page-6-1), 7 ページ
- PKI [の設定の確認](#page-22-0), 23 ページ
- PKI [の設定例](#page-23-0), 24 ページ

# <span id="page-0-0"></span>**PKI の概要**

ここでは、PKI について説明します。

### **CA** とデジタル証明書

証明機関(CA)は証明書要求を管理して、ホスト、ネットワークデバイス、ユーザなどの参加エ ンティティに証明書を発行します。CA は参加エンティティに対して集中型のキー管理を行いま す。

デジタル署名は、公開キー暗号法に基づいて、デバイスや個々のユーザをデジタル的に認証しま す。RSA暗号化システムなどの公開キー暗号法では、各デバイスやユーザはキーペアを持ち、こ れには秘密キーと公開キーが含まれています。秘密キーは秘密裡に保管し、これを知っているの は所有するデバイスまたはユーザだけです。一方、公開キーは誰もが知っているものです。これ らのキーの一方で暗号化されたものは、他方のキーで復号化できます。署名は、送信者の秘密キー を使用してデータを暗号化したときに作成されます。受信側は、送信側の公開キーを使用してメッ セージを復号化することで、シグニチャを検証します。このプロセスは、受信者が送信者の公開

キーのコピーを持っていて、これが本当に送信者のものであり、送信者を騙る他人のものではな いことを高い確実性を持って知っていることを基盤としています。

デジタル証明書は、デジタル署名と送信者を結び付けるものです。デジタル証明書には、名前、 シリアル番号、企業、部署またはIPアドレスなど、ユーザまたはデバイスを特定する情報を含ん でいます。また、エンティティの公開キーのコピーも含んでいます。証明書に署名する CA は、 受信者が明示的に信頼する第三者機関であり、アイデンティティの正当性を立証し、デジタル証 明書を作成します。

CA のシグニチャを検証するには、受信者は、CA の公開キーを認識している必要があります。一 般的にはこのプロセスはアウトオブバンドか、インストール時に行われる操作によって処理され ます。たとえば、通常の Web ブラウザでは、デフォルトで、複数の CA の公開キーが設定されて います。

### 信頼モデル、トラストポイント、アイデンティティ **CA**

PKI の信頼モデルは、設定変更が可能な複数の信頼できる CA によって階層化されています。信 頼できる CA のリストを使用して各参加デバイスを設定して、セキュリティ プロトコルの交換の 際に入手したピアの証明書がローカルに信頼できる CA のいずれかで発行されていた場合には、 これを認証できるようにすることができます。Cisco NX-OS ソフトウェアでは、信頼できる CA の自己署名ルート証明書(または下位 CA の証明書チェーン)をローカルに保存しています。信 頼できる CA のルート証明書(または下位 CA の場合には全体のチェーン)を安全に入手するプ ロセスを、*CA* 認証と呼びます。

信頼できるCAについて設定された情報をトラストポイントと呼び、CA自体もトラストポイント *CA* と呼びます。この情報は、CA 証明書(下位 CA の場合は証明書チェーン)と証明書取消確認 情報で構成されています。

CiscoNX-OSデバイスは、トラストポイントに登録して、アイデンティティ証明書を入手し、キー ペアと関連付けることができます。このトラストポイントをアイデンティティ *CA* と呼びます。

### **RSA** のキー ペアとアイデンティティ証明書

アイデンティティ証明書を入手するには、1つまたは複数のRSAキーペアを作成し、各RSAキー ペアとCiscoNX-OSデバイスが登録しようとしているトラストポイントCAを関連付けます。Cisco NX-OS デバイスは、CA ごとにアイデンティティを 1 つだけ必要とします。これは CA ごとに 1 つのキー ペアと 1 つのアイデンティティ証明書で構成されています。

Cisco NX-OS ソフトウェアでは、設定変更が可能なキーのサイズ(またはモジュラス)で RSA キーペアを作成できます。デフォルトのキーのサイズは512です。また、RSAキーペアのラベル も設定できます。デフォルトのキーラベルは、デバイスの完全修飾ドメイン名 (FQDN)です。

トラストポイント、RSAキーペア、およびアイデンティティ証明書の関係を要約したものを次に 示します。

• トラストポイントとは、Cisco NX-OS デバイスが、あらゆるアプリケーション(SSH など) のピア証明書用に信頼する特定の CA です。

- Cisco NX-OS デバイスは多数のトラストポイントを持つことができ、デバイス上のすべての アプリケーションがあらゆるトラストポイントCAで発行されたピア証明書を信頼できます。
- トラストポイントは特定のアプリケーション用に限定されません。
- Cisco NX-OS デバイスは、トラストポイントに対応する CA に登録して、アイデンティティ 証明書を入手します。デバイスは複数のトラストポイントに登録できます。これは、各トラ ストポイントから異なるアイデンティティ証明書を入手できることを意味します。アイデン ティティ証明書は、発行する CA によって証明書に指定されている目的に応じてアプリケー ションで使用します。証明書の目的は、証明書の拡張機能として証明書に保存されます。
- トラストポイントに登録するときには、証明を受ける RSA キー ペアを指定する必要があり ます。このキーペアは、登録要求を作成する前に作成されていて、トラストポイントに関連 付けられている必要があります。トラストポイント、キーペア、およびアイデンティティ証 明書との間のアソシエーション(関連付け)は、証明書、キーペア、またはトラストポイン トが削除されて明示的になくなるまで有効です。
- アイデンティティ証明書のサブジェクト名は、Cisco NX-OS デバイスの完全修飾ドメイン名 です。
- デバイス上には 1 つまたは複数の RSA キー ペアを作成でき、それぞれを 1 つまたは複数の トラストポイントに関連付けることができます。しかし、1 つのトラストポイントに関連付 けられるキー ペアは 1 だけです。これは 1 つの CA からは 1 つのアイデンティティ証明書し か入手できないことを意味します。
- Cisco NX-OS デバイスが複数のアイデンティティ証明書を(それぞれ別の CA から)入手す る場合は、アプリケーションがピアとのセキュリティ プロトコルの交換で使用する証明書 は、アプリケーション固有のものになります。
- 1つのアプリケーションに1つまたは複数のトラストポイントを指定する必要はありません。 証明書の目的がアプリケーションの要件を満たしていれば、どのアプリケーションもあらゆ るトラストポイントで発行されたあらゆる証明書を使用できます。
- あるトラストポイントから複数のアイデンティティ証明書を入手したり、あるトラストポイ ントに複数のキー ペアを関連付ける必要はありません。ある CA はあるアイデンティティ (または名前)を 1 回だけ証明し、同じ名前で複数の証明書を発行することはありません。 ある CA から複数のアイデンティティ証明書を入手する必要があり、またその CA が同じ名 前で複数の証明書の発行を許可している場合は、同じ CA 用の別のトラストポイントを定義 して、別のキー ペアを関連付け、証明を受ける必要があります。

### 複数の信頼できる **CA** のサポート

Cisco NX-OS デバイスは、複数のトラストポイントを設定して、それぞれを別の CA に関連付け ることにより、複数の CA を信頼できるようになります。信頼できる CA が複数あると、ピアに 証明書を発行した特定の CA にデバイスを登録する必要がなくなります。代わりに、ピアが信頼 する複数の信頼できる CA をデバイスに設定できます。すると、Cisco NX-OS デバイスは設定さ れている信頼できるCAを使用して、ピアから受信した証明書で、ピアデバイスのIDで定義され ている CA から発行されたものではないものを検証できるようになります。

### **PKI** の登録のサポート

登録とは、SSH などのアプリケーションに使用するデバイス用のアイデンティティ証明書を入手 するプロセスです。これは、証明書を要求するデバイスと、認証局の間で生じます。

Cisco NX-OS デバイスでは、PKI 登録プロセスを実行する際に、次の手順を取ります。

- デバイスで RSA の秘密キーと公開キーのペアを作成します。
- 標準の形式で証明書要求を作成し、CA に送ります。

(注)

要求が CA で受信されたとき、CA サーバでは CA アドミニストレータが登録要求を手動で承 認しなくてはならない場合があります。

- 発行された証明書を CA から受け取ります。これは CA の秘密キーで署名されています。
- デバイスの不揮発性のストレージ領域(ブートフラッシュ)に証明書を書き込みます。

### カットアンドペーストによる手動での登録

Cisco NX-OS ソフトウェアでは、手動でのカットアンドペーストによる証明書の取得と登録をサ ポートしています。カットアンドペーストによる登録とは、証明書要求をカットアンドペースト して、デバイスと CA 間で認証を行うことを意味します。

手動による登録プロセスでカットアンドペーストを使用するには、次の手順を実行する必要があ ります。

- 証明書登録要求を作成します。これは Cisco NX-OS デバイスで base64 でエンコードされたテ キスト形式として表示されます。
- エンコードされた証明書要求のテキストをEメールまたはWebフォームにカットアンドペー ストし、CA に送ります。
- 発行された証明書(base64 でエンコードされたテキスト形式)を CA から E メールまたは Web ブラウザによるダウンロードで受け取ります。
- 証明書のインポート機能を使用して、発行された証明書をデバイスにカットアンドペースト します。

### 複数の **RSA** キー ペアとアイデンティティ **CA** のサポート

複数のアイデンティティ CA を使用すると、デバイスが複数のトラストポイントに登録できるよ うになり、その結果、別々の CA から複数のアイデンティティ証明書が発行されます。この機能 によって、Cisco NX-OS デバイスは複数のピアを持つ SSH およびアプリケーションに、これらの ピアに対応する CA から発行された証明書を使用して参加できるようになります。

また複数の RSA キー ペアの機能を使用すると、登録している各 CA ごとの別々のキー ペアをデ バイスで持てるようになります。これは、他の CA で指定されているキーの長さなどの要件と競 合することなく、各 CA のポリシー要件に適合させることができます。デバイスでは複数の RSA キーペアを作成して、各キーペアを別々のトラストポイントに関連付けることができます。した がって、トラストポイントに登録するときには、関連付けられたキー ペアを証明書要求の作成に 使用します。

### ピア証明書の検証

PKI では、Cisco NX-OS デバイスでのピア証明書の検証機能をサポートしています。Cisco NX-OS ソフトウェアでは、SSH などのアプリケーションのためのセキュリティ交換の際にピアから受け 取った証明書を検証します。アプリケーションはピア証明書の正当性を検証します。CiscoNX-OS ソフトウェアでは、ピア証明書の検証の際に次の手順を実行します。

- ピア証明書がローカルの信頼できる CA のいずれかから発行されていることを確認します。
- ピア証明書が現在時刻において有効であること(期限切れでない)ことを確認します。
- ピア証明書が、発行した CA によって取り消されていないことを確認します。

取消確認については、Cisco NX-OS ソフトウェアでは証明書失効リスト (CRL) をサポートして います。トラストポイント CA ではこの方法を使用して、ピア証明書が取り消されていないこと を確認できます。

### 証明書の取消確認

Cisco NX-OSソフトウェアでは、CA証明書の取消のステータスを確認できます。アプリケーショ ンでは、指定した順序に従って取消確認メカニズムを使用できます。選択肢には、CRL、none、 これらの方式の組み合わせがあります。

### **CRL** のサポート

CAでは証明書失効リスト(CRL)を管理して、有効期限前に取り消された証明書についての情報 を提供します。CAではCRLをリポジトリで公開して、発行したすべての証明書の中にダウンロー ド用の公開 URL 情報を記載しています。ピア証明書を検証するクライアントは、発行した CA か ら最新の CRL を入手して、これを使用して証明書が取り消されていないかどうかを確認できま す。クライアントは、自身の信頼できる CA のすべてまたは一部の CRL をローカルにキャッシュ して、その CRL が期限切れになるまで必要に応じて使用することができます。

Cisco NX-OS ソフトウェアでは、先にダウンロードしたトラストポイントについての CRL を手動 で設定して、これをデバイスのブートフラッシュ (cert-store) にキャッシュすることができます。 ピア証明書の検証の際、Cisco NX-OS ソフトウェアは、CRL がすでにローカルにキャッシュされ ていて、取消確認でこの CRL を使用するよう設定されている場合にだけ、発行した CA からの CRL をチェックします。それ以外の場合、Cisco NX-OS ソフトウェアでは CRL チェックを実行せ ず、他の取消確認方式が設定されている場合を除き、証明書は取り消されていないと見なします。

### 証明書と対応するキー ペアのインポートとエクスポート

CA認証と登録のプロセスの一環として、下位 CA証明書(または証明書チェーン)とアイデン ティティ証明書を標準の PEM(base64)形式でインポートできます。

トラストポイントでのアイデンティティ情報全体を、パスワードで保護されるPKCS#12標準形式 でファイルにエクスポートできます。このファイルは、後で同じデバイス(システム クラッシュ の後など)や交換したデバイスににインポートすることができます。PKCS#12 ファイル内の情報 は、RSA キーペア、アイデンティティ証明書、および CA 証明書(またはチェーン)で構成され ています。

# <span id="page-5-0"></span>**PKI** のライセンス要件

次の表に、この機能のライセンス要件を示します。

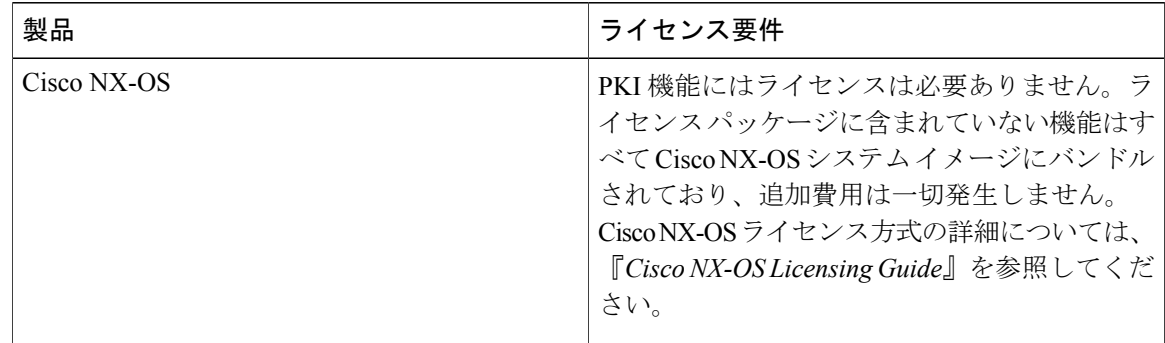

# <span id="page-5-1"></span>**PKI** の注意事項と制約事項

PKI に関する注意事項と制約事項は次のとおりです。

- Cisco NX-OS デバイスに設定できるキー ペアの最大数は 16 です。
- Cisco NX-OS デバイスで宣言できるトラストポイントの最大数は 16 です。
- Cisco NX-OS デバイスに設定できるアイデンティティ証明書の最大数は 16 です。
- CA 証明書チェーン内の証明書の最大数は 10 です。
- ある CA に対して認証できるトラストポイントの最大数は 10 です。
- 設定のロールバックでは PKI の設定はサポートしていません。
- Cisco NX-OS ソフトウェアでは、OSCP をサポートしていません。

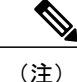

Cisco IOS の CLI に慣れている場合、この機能に対応する Cisco NX-OS コマンドは通常使用す る Cisco IOS コマンドと異なる場合があるので注意してください。

# <span id="page-6-0"></span>**PKI** のデフォルト設定

次の表に、PKI パラメータのデフォルト設定を示します。

表 **1**:**PKI** パラメータのデフォルト値

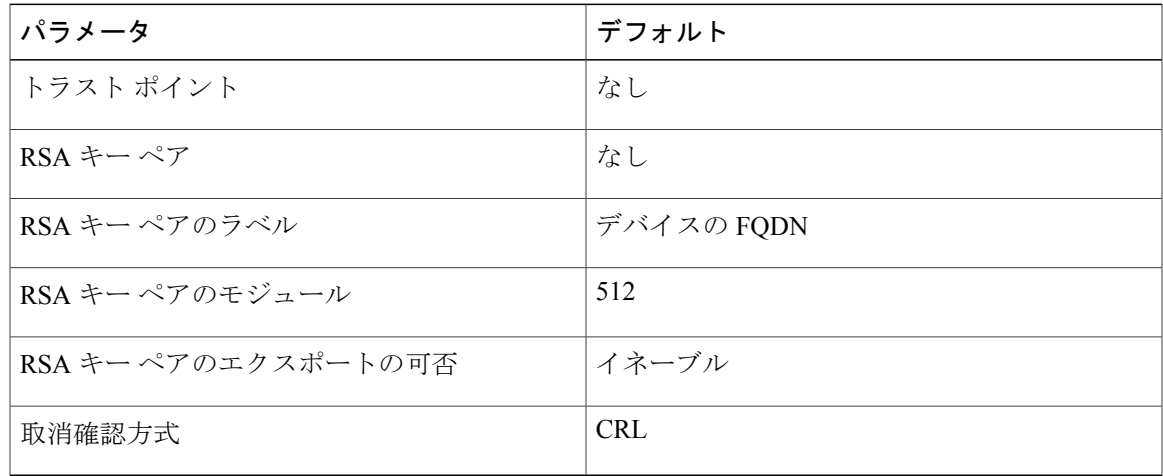

# <span id="page-6-1"></span>**CA** の設定とデジタル証明書

ここでは、Cisco NX-OS デバイス上で CA とデジタル証明書が相互に連携して動作するようにす るために、実行が必要な作業について説明します。

### ホスト名と **IP** ドメイン名の設定

デバイスのホスト名または IP ドメイン名をまだ設定していない場合は、設定する必要がありま す。これは、Cisco NX-OS ソフトウェアでは、アイデンティティ証明書のサブジェクトとして完 全修飾ドメイン名(FQDN)を使用するためです。また、CiscoNX-OSソフトウェアでは、キーの 作成の際にラベルが指定されていないと、デバイスのFQDNをデフォルトのキーラベルとして使 用します。たとえば、DeviceA.example.com という名前の証明書は、DeviceA というデバイスのホ スト名と example.com というデバイスの IP ドメイン名に基づいています。

注意 証明書を作成した後にホスト名またはIPドメイン名を変更すると、証明書が無効になります。

ι

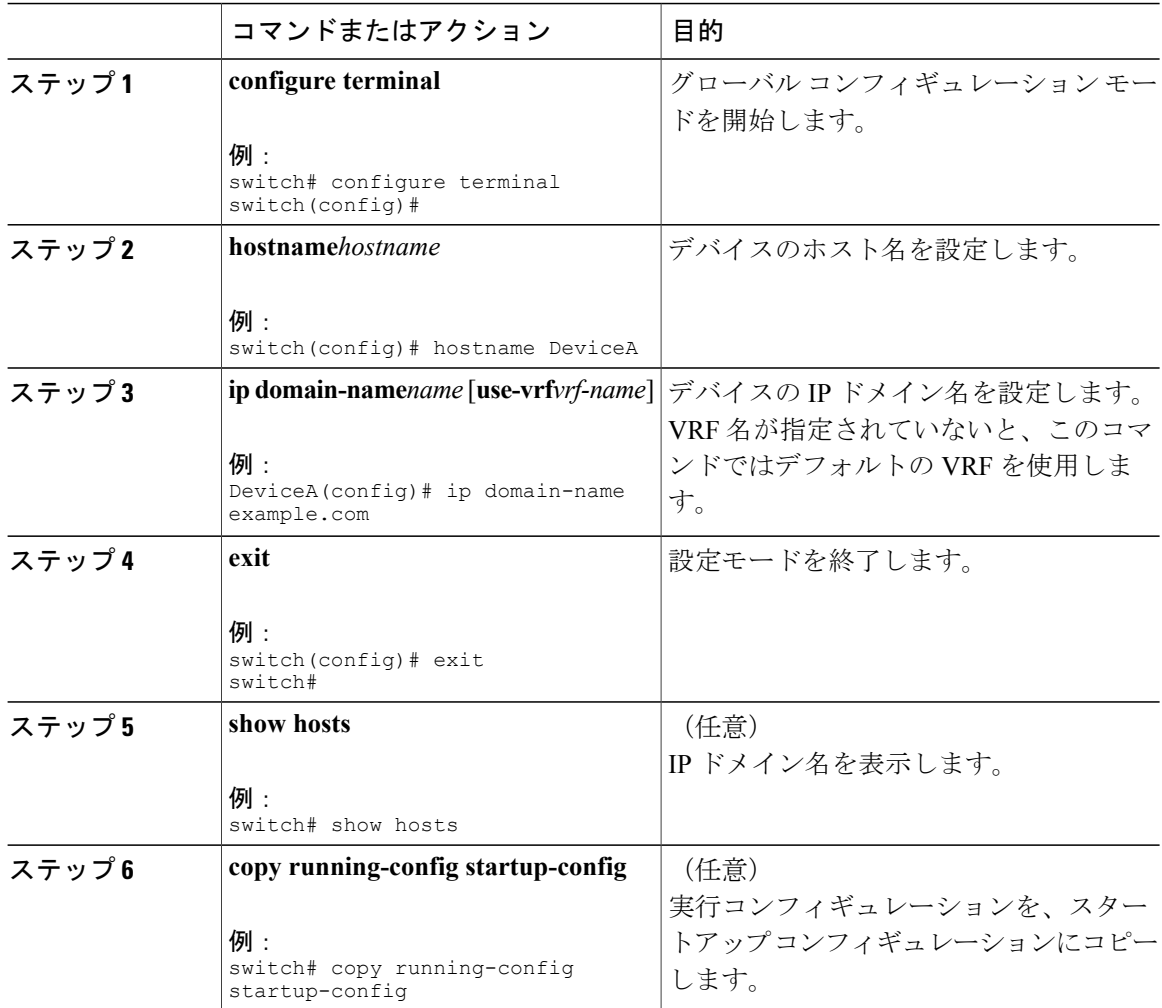

### 手順

# **RSA** キー ペアの生成

RSA キー ペアは、アプリケーション向けのセキュリティ プロトコルの交換時に、セキュリティ ペイロードの署名、暗号化、および復号化のために作成します。デバイスのための証明書を取得 する前に、RSA キー ペアを作成する必要があります。

 $\Gamma$ 

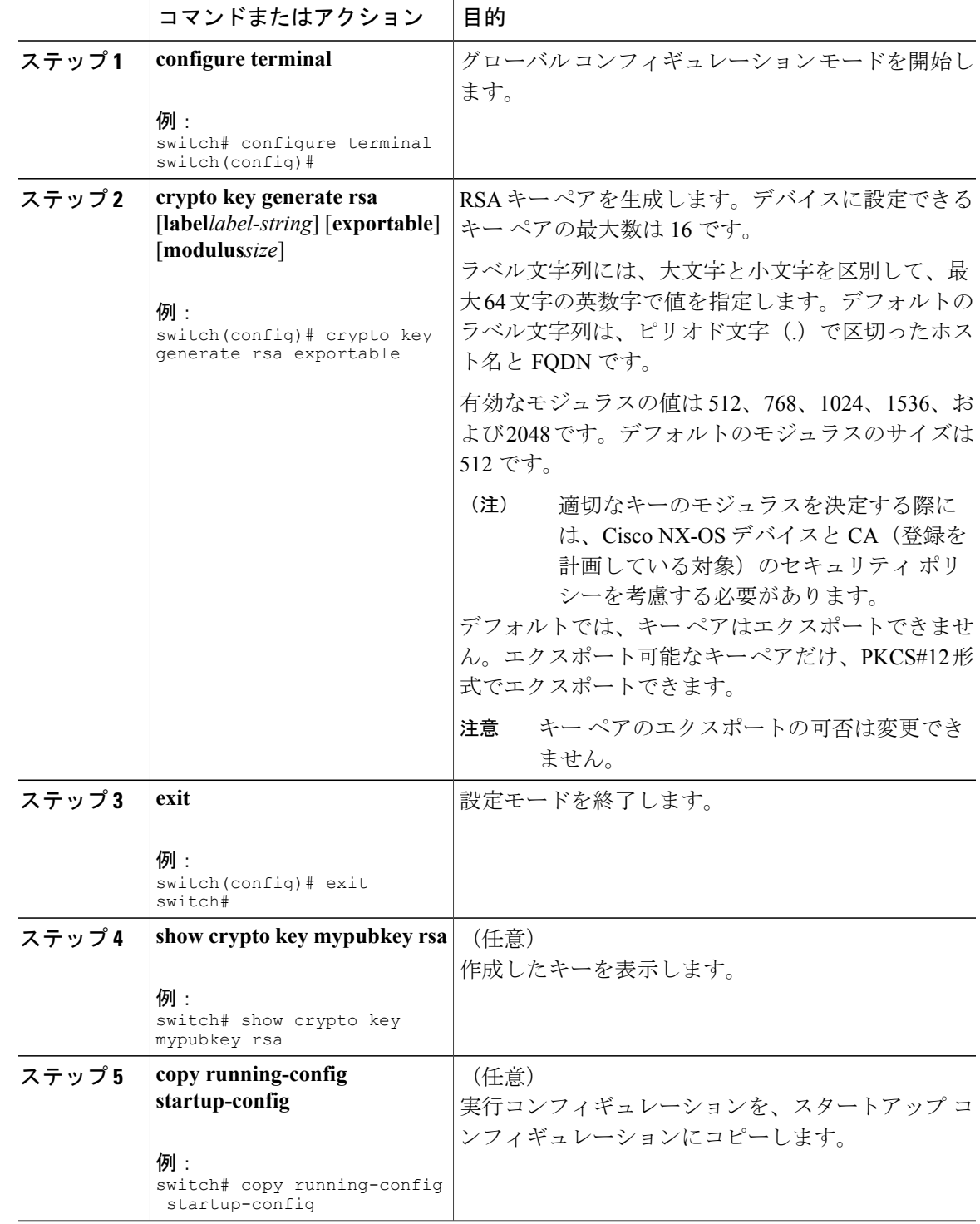

# トラストポイント **CA** のアソシエーションの作成

Cisco NX-OS デバイスとトラストポイント CA を関連付ける必要があります。

### はじめる前に

RSA キー ペアを作成します。

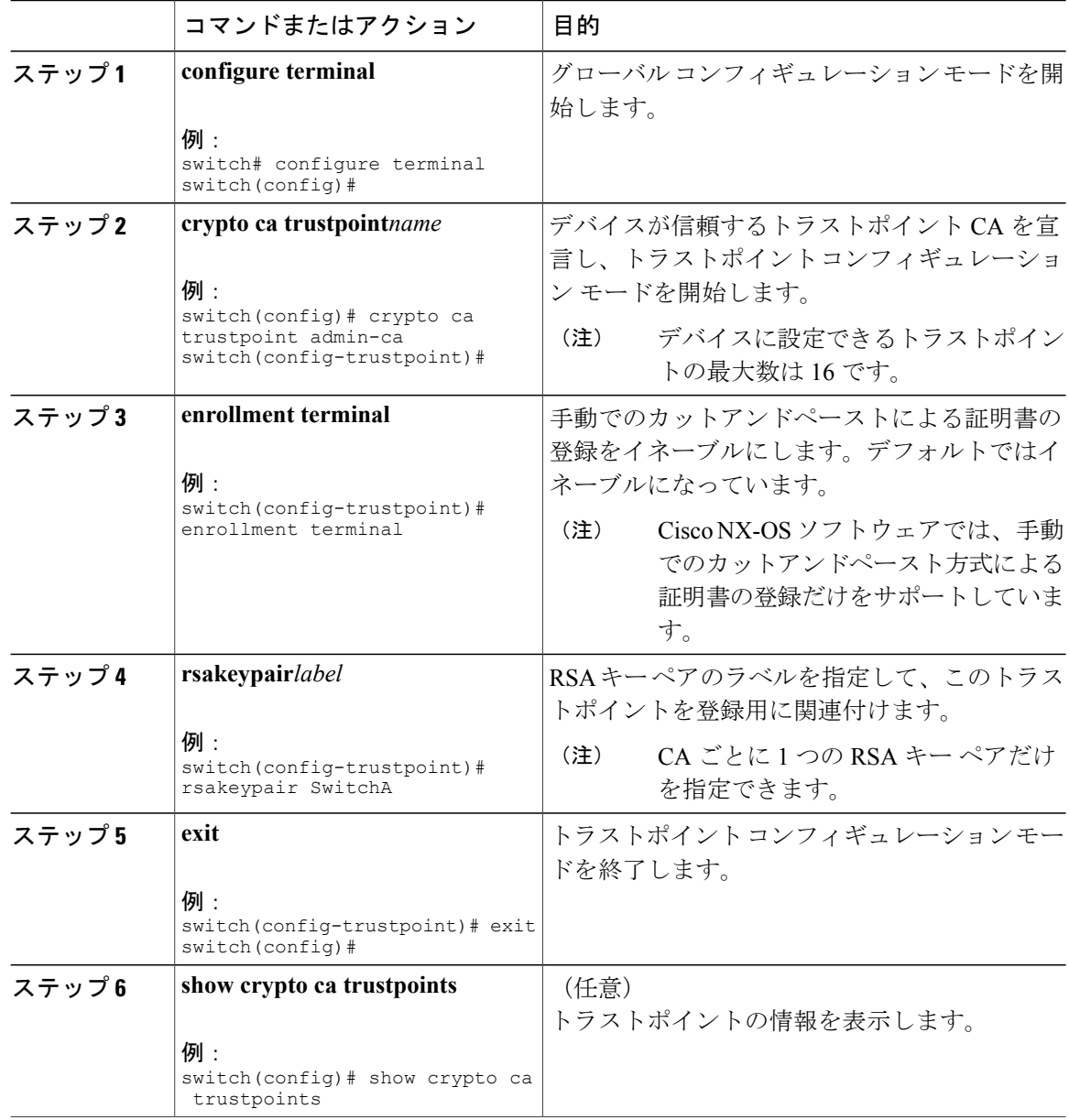

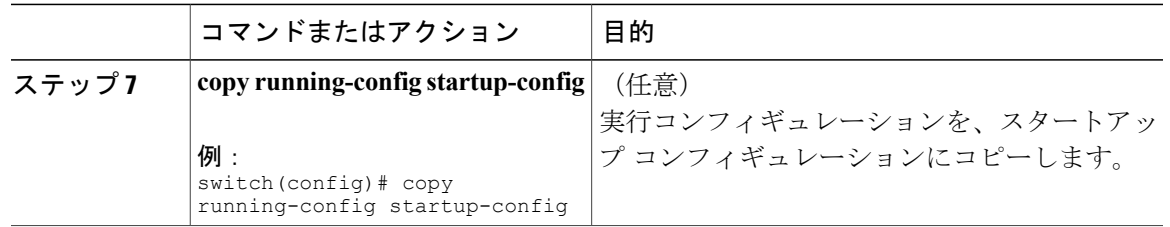

### **CA** の認証

CA が Cisco NX-OS デバイスに対して認証されると、CA を信頼するプロセスの設定が完了しま す。まず、PEM 形式の CA の自己署名証明書を入手し、Cisco NX-OS デバイスを CA に対して認 証する必要があります。この証明書には、CAの公開キーが含まれています。このCAの証明書は 自己署名(CA が自身の証明書に署名したもの)であるため、CA の公開キーは、CA アドミニス トレータに連絡し、CA証明書のフィンガープリントを比較して手動で認証する必要があります。

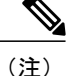

認証する CA が他の CA の下位 CA である場合、認証する CA は自己署名 CA ではありません。 その上位の CA がさらに別の CA の下位である場合もあります。最終的には自己署名 CA に到 達します。このタイプの CA 証明書を、認証する CA の *CA* 証明書チェーンと呼びます。この 場合は、CA 認証の際に、証明書チェーン内のすべての CA の CA 証明書の完全なリストを入 力する必要があります。CA 証明書チェーン内の証明書の最大数は 10 です。

#### はじめる前に

CA とのアソシエーションを作成します。

CA 証明書または CA 証明書チェーンを入手します。

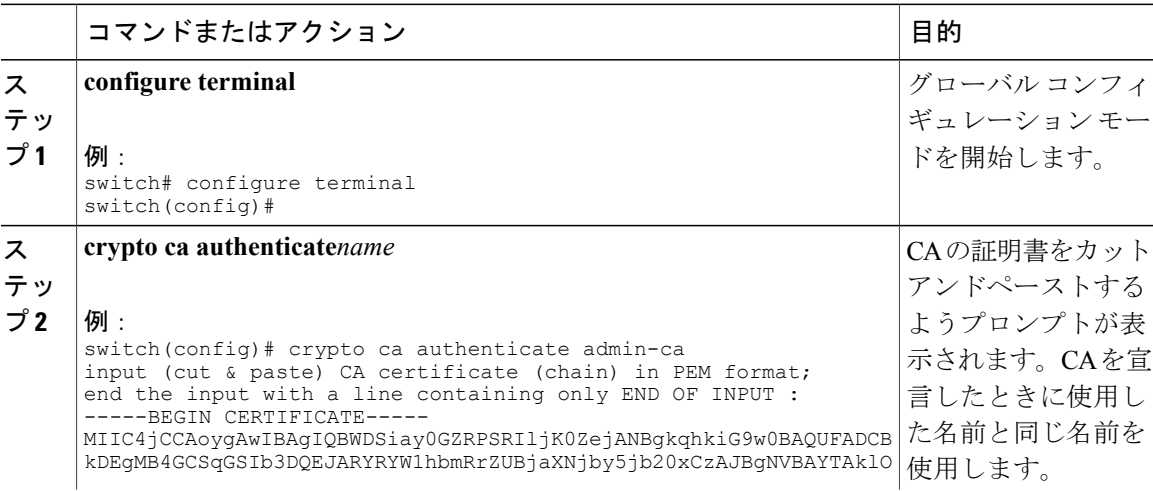

 $\mathbf I$ 

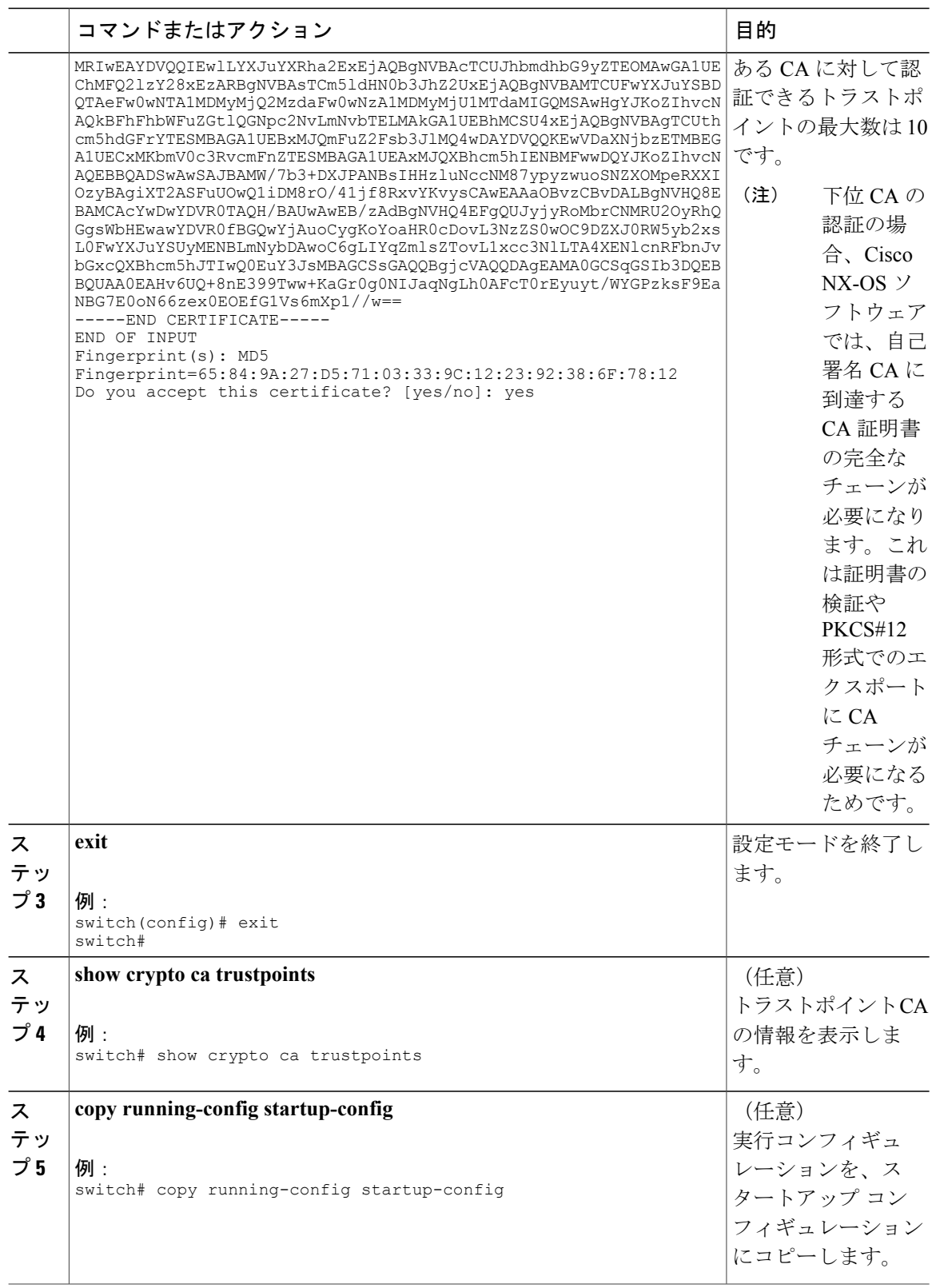

П

### 証明書取消確認方法の設定

クライアント (SSH ユーザなど)とのセキュリティ交換の際に、Cisco NX-OS デバイスは、クラ イアントから送られたピア証明書の検証を実行します。検証プロセスには、証明書の取消状況の 確認が含まれます。

CA からダウンロードした CRL を確認するよう、デバイスに設定できます。CRL のダウンロード とローカルでの確認では、ネットワーク上にトラフィックは発生しません。しかし、証明書がダ ウンロードとダウンロードの中間で取り消され、デバイス側ではその取り消しに気付かない場合 も考えられます。

### はじめる前に

CA を認証します。

CRL チェックを使用する場合は、CRL が設定済みであることを確認します。

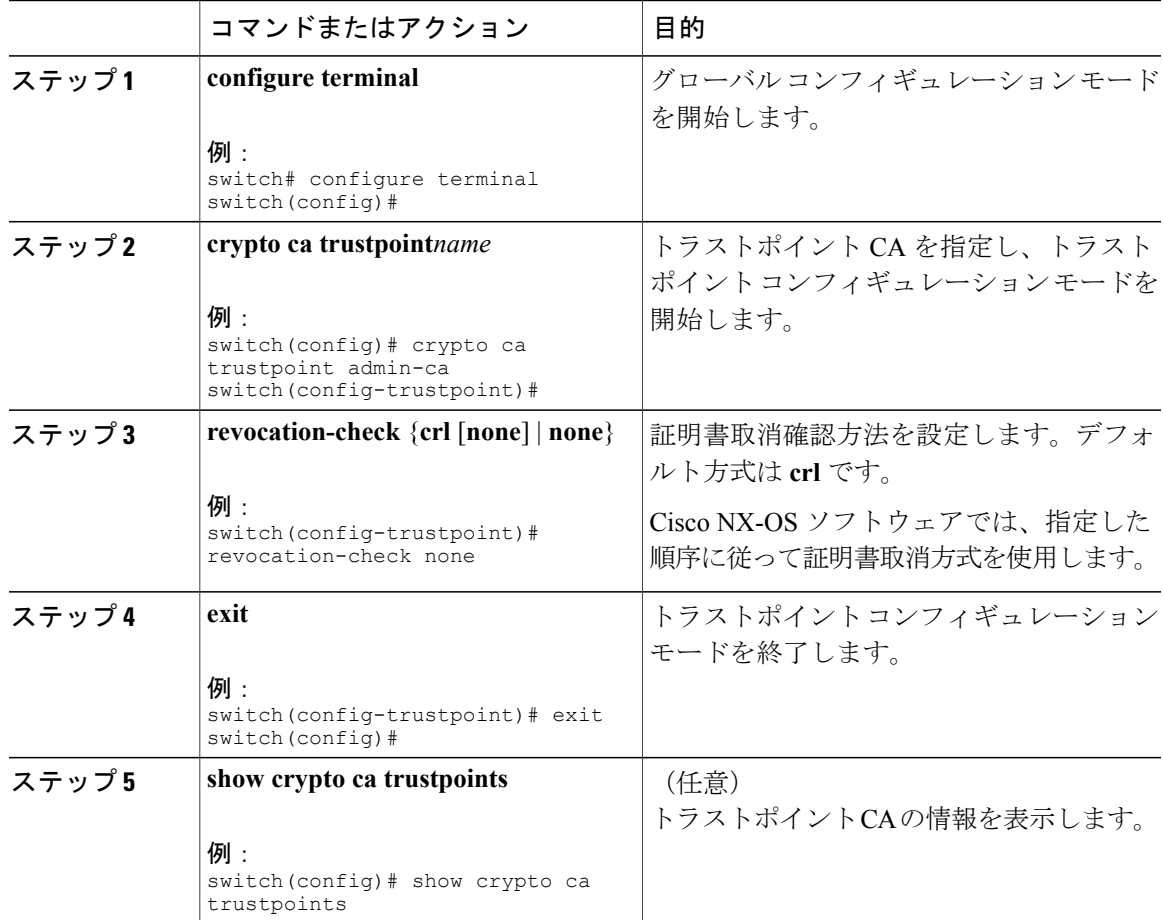

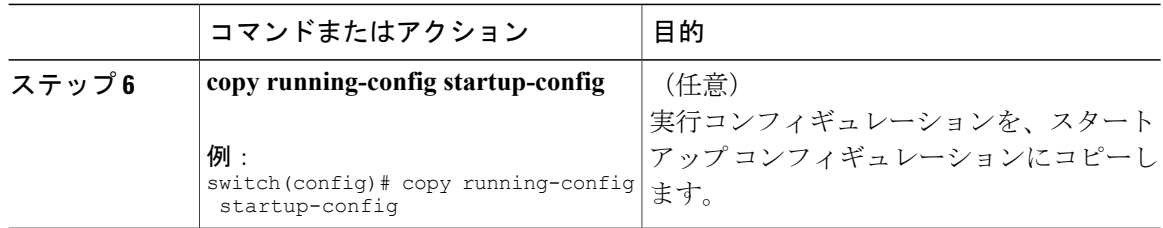

### 証明書要求の作成

使用する各デバイスの RSA キー ペア用に、対応するトラストポイント CA からアイデンティティ 証明書を入手するために、要求を作成する必要があります。その後、表示された要求を CA 宛の E メールまたは Web サイトのフォームにカットアンドペーストします。

### はじめる前に

CA とのアソシエーションを作成します。

CA 証明書または CA 証明書チェーンを入手します。

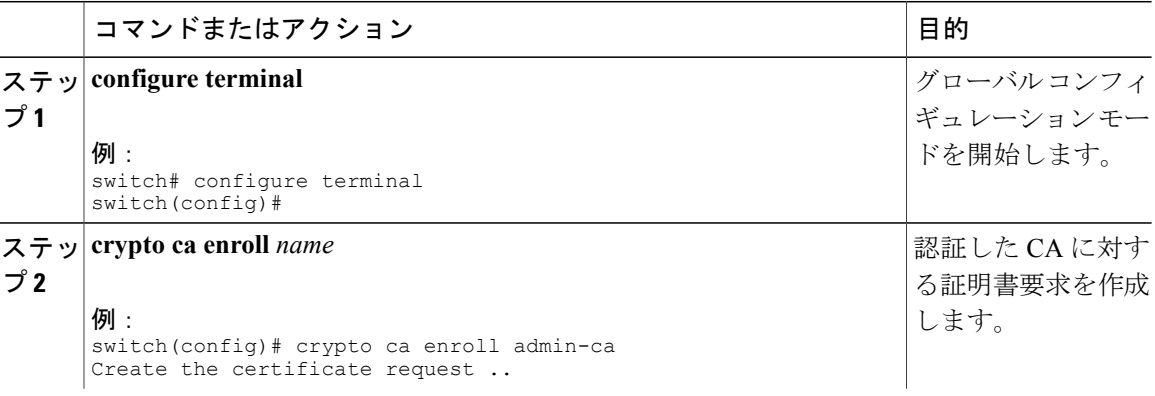

 $\overline{\phantom{a}}$ 

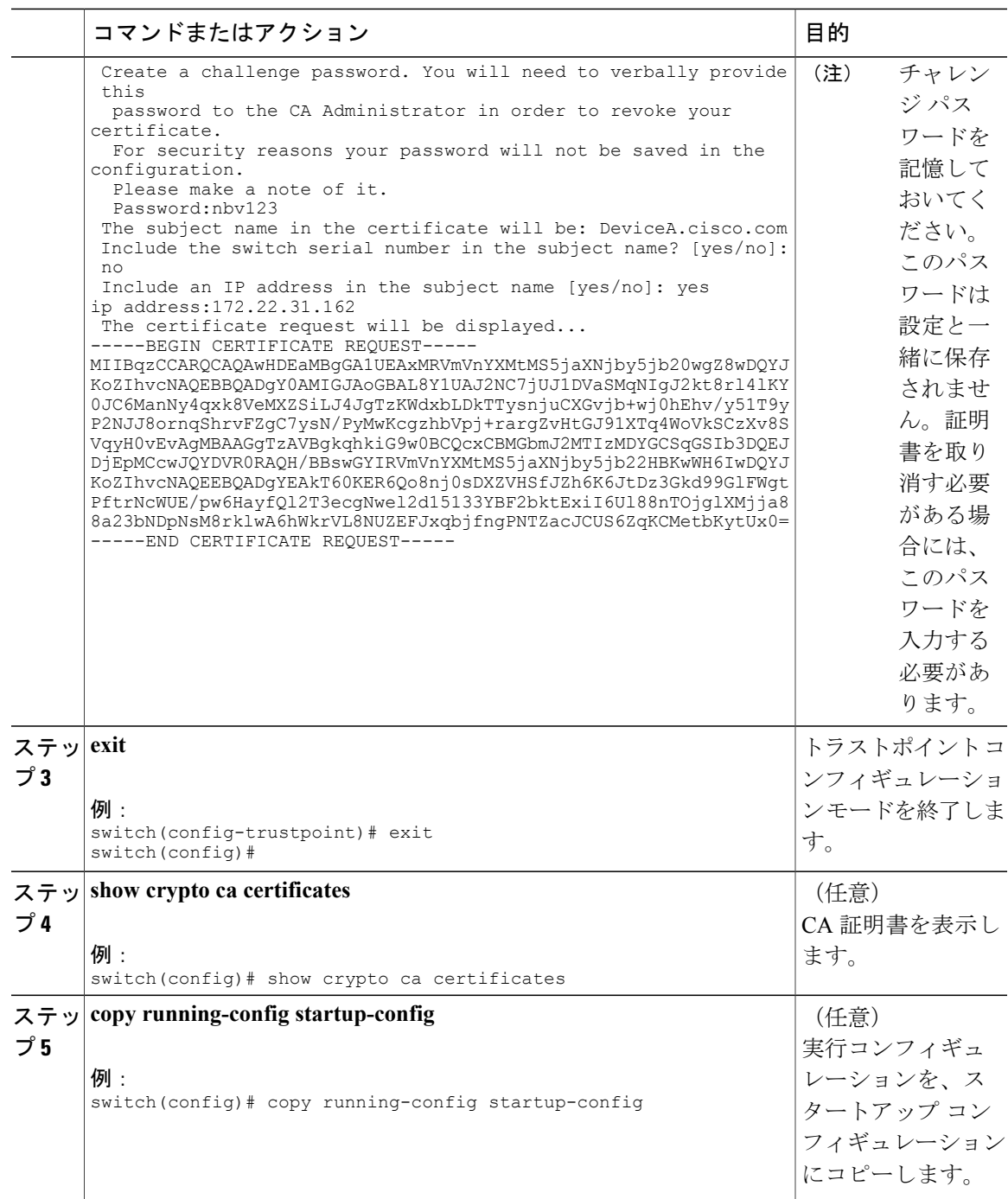

# アイデンティティ証明書のインストール

アイデンティティ証明書は、CA から E メールまたは Web ブラウザ経由で base64 でエンコードさ れたテキスト形式で受信できます。CAから入手したアイデンティティ証明書を、エンコードされ たテキストをカットアンドペーストしてインストールする必要があります。

### はじめる前に

CA とのアソシエーションを作成します。

CA 証明書または CA 証明書チェーンを入手します。

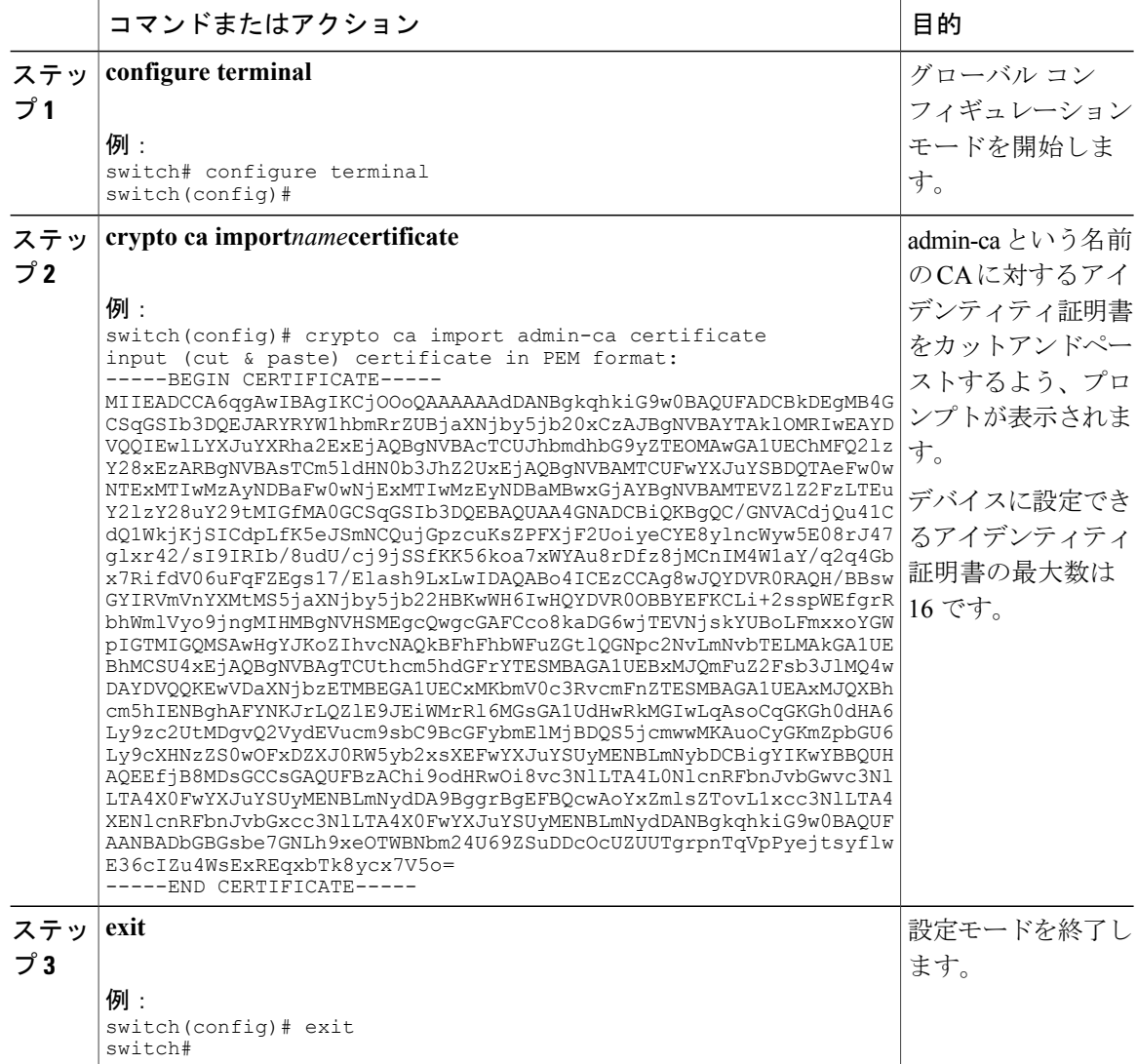

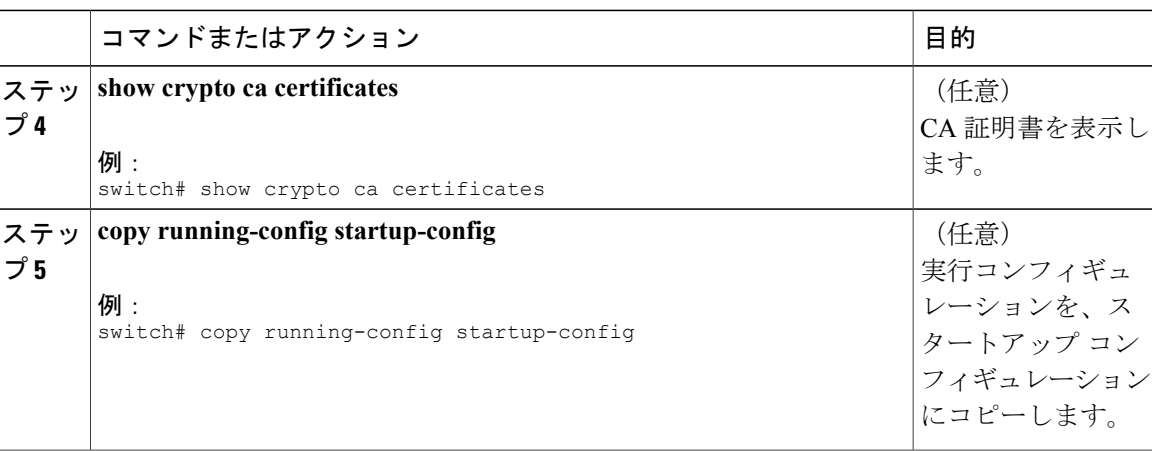

### トラストポイントの設定がリブート後も維持されていることの確認

トラストポイントの設定が、Cisco NX-OS デバイスのリブート後も維持されていることを確認で きます。

トラストポイントの設定は、通常の Cisco NX-OS デバイスの設定であり、スタートアップ コン フィギュレーションに確実にコピーした場合にだけ、システムのリブート後も維持されます。ト ラスト ポイント設定をスタートアップ コンフィギュレーションにコピーしておけば、トラスト ポイントに関連する証明書、キー ペア、および CRL が自動的に保持されます。逆に、トラスト ポイントがスタートアップ コンフィギュレーションにコピーされていないと、証明書、キー ペ ア、および関連CRLは保持されません。リブート後に、対応するトラストポイント設定が必要に なるからです。設定した証明書、キーペア、およびCRLを確実に保持するために、必ず、実行コ ンフィギュレーションをスタートアップ コンフィギュレーションにコピーしてください。また、 証明書またはキー ペアを削除した後は実行コンフィギュレーションを保存して、削除が永続的に 反映されるようにしてください。

トラストポイントに関連付けられた証明書と CRL は、そのトラストポイントがすでにスタート アップ コンフィギュレーションに保存されていれば、インポートした時点で(つまりスタート アップ コンフィギュレーションにコピーしなくても)維持されるようになります。

パスワードで保護したアイデンティティ証明書のバックアップを作成して、これを外部のサーバ に保存することを推奨します。

(注)

コンフィギュレーションを外部サーバにコピーすると、証明書およびキー ペアも保存されま す。

# **PKCS 12** 形式でのアイデンティティ情報のエクスポート

アイデンティティ証明書を、トラストポイントの RSA キー ペアや CA 証明書(または下位 CA の 場合はチェーン全体)と一緒にPKCS#12ファイルにバックアップ目的でエクスポートすることが できます。デバイスのシステムクラッシュからの復元の際や、スーパーバイザモジュールの交換 の際には、証明書や RSA キー ペアをインポートすることができます。

(注)

エクスポートの URL を指定するときに使用できるのは、bootflash:*filename* という形式だけで す。

#### はじめる前に

CA を認証します。

アイデンティティ証明書をインストールします。

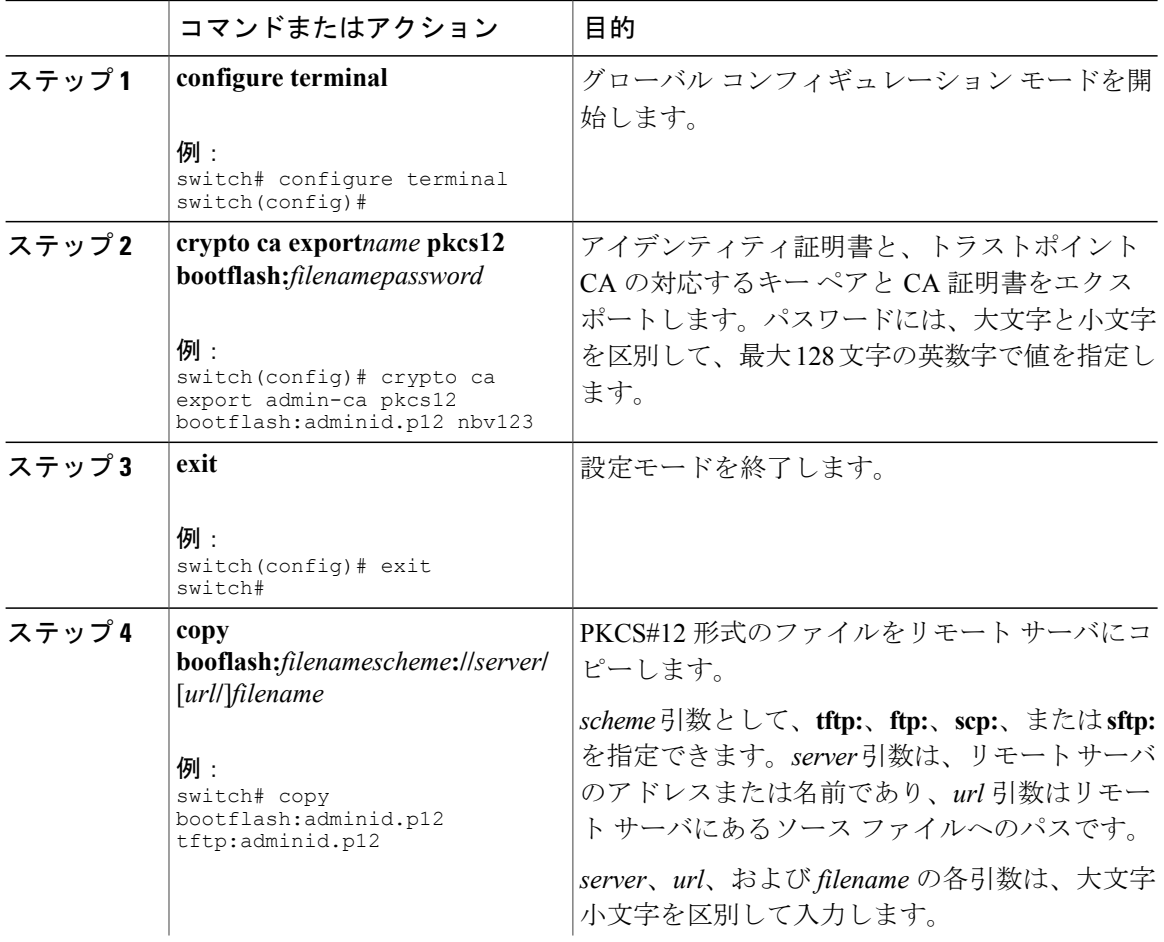

コマンドまたはアクション 目的

# **PKCS 12** 形式でのアイデンティティ情報のインポート

デバイスのシステムクラッシュからの復元の際や、スーパーバイザモジュールの交換の際には、 証明書や RSA キー ペアをインポートすることができます。

П

(注) インポートのURLを指定するときに使用できるのは、bootflash:*filename*という形式だけです。

### はじめる前に

CA 認証によってトラストポイントに関連付けられている RSA キー ペアがないこと、およびトラ ストポイントに関連付けられている CA がないことを確認して、トラストポイントが空であるよ うにします。

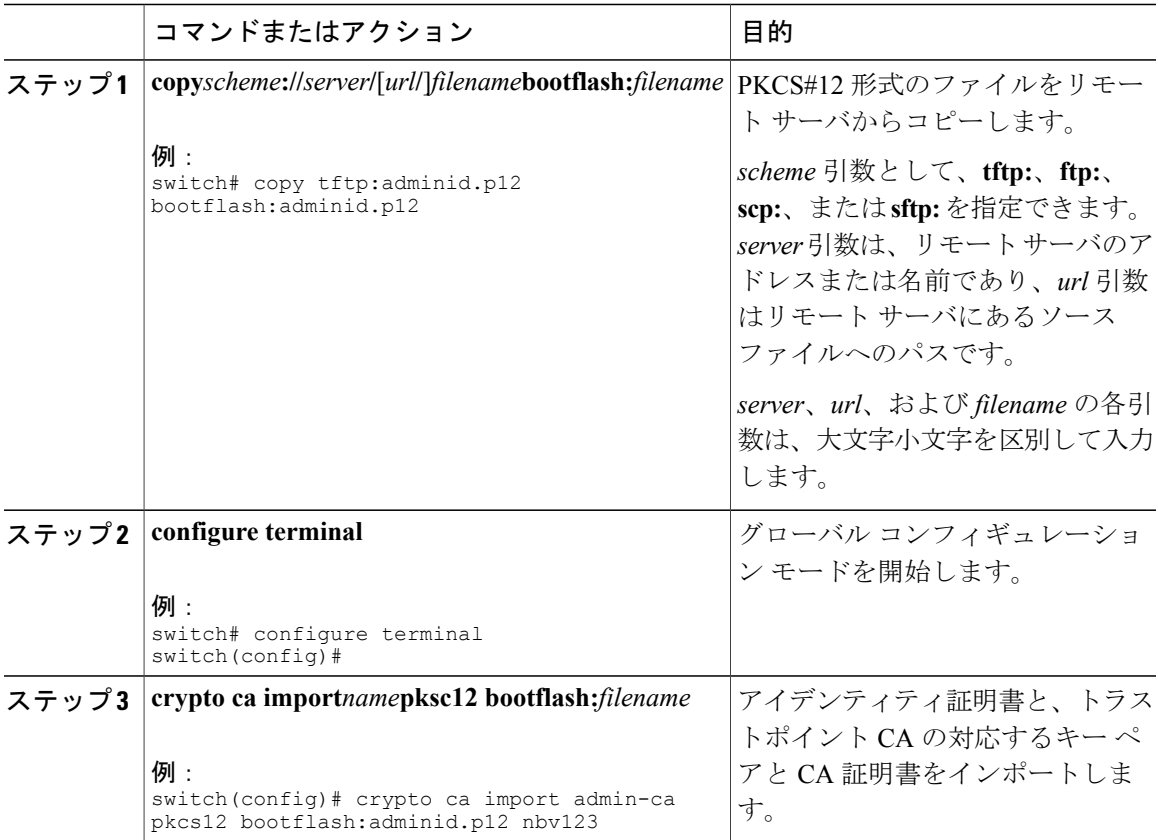

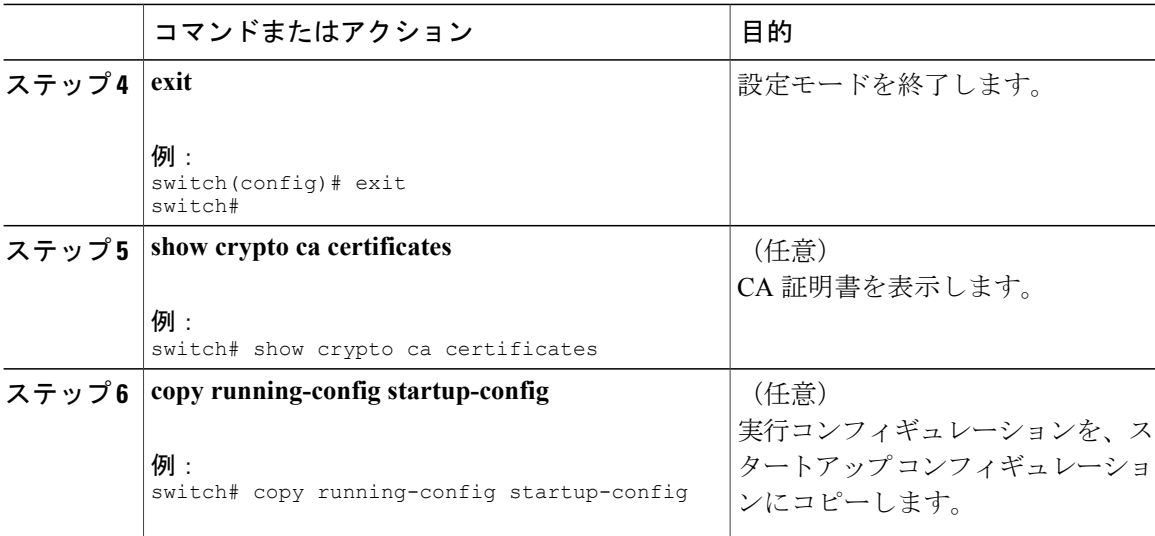

# **CRL** の設定

トラストポイントからダウンロードした CRL を手動で設定することができます。Cisco NX-OS ソ フトウェアでは、CRL をデバイスのブートフラッシュ (cert-store)にキャッシュします。ピア証 明書の検証の際、CiscoNX-OSソフトウェアが発行したCAからのCRLをチェックするのは、CRL をデバイスにダウンロードしていて、このCRLを使用する証明書取消確認を設定している場合だ けです。

### はじめる前に

証明書取消確認がイネーブルになっていることを確認します。

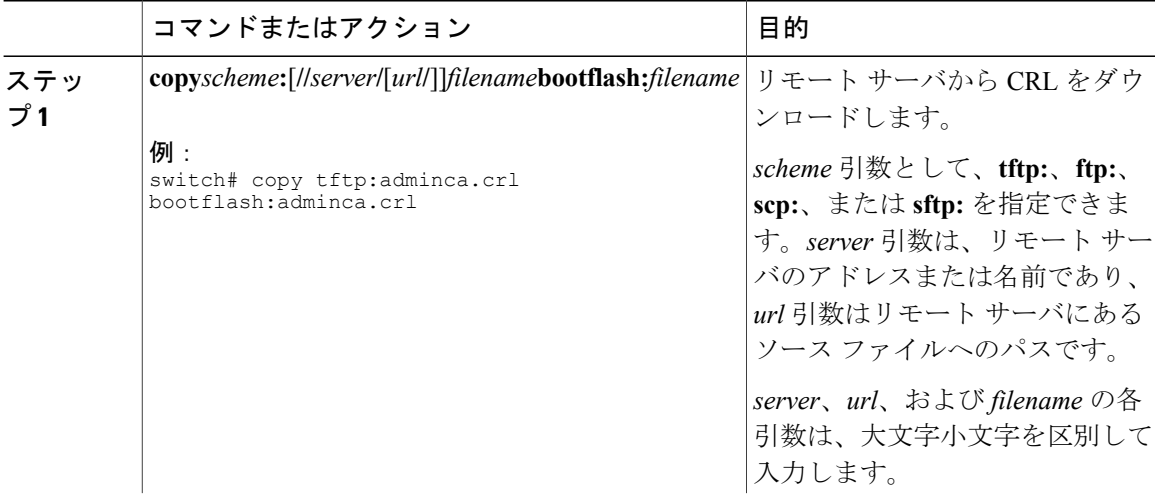

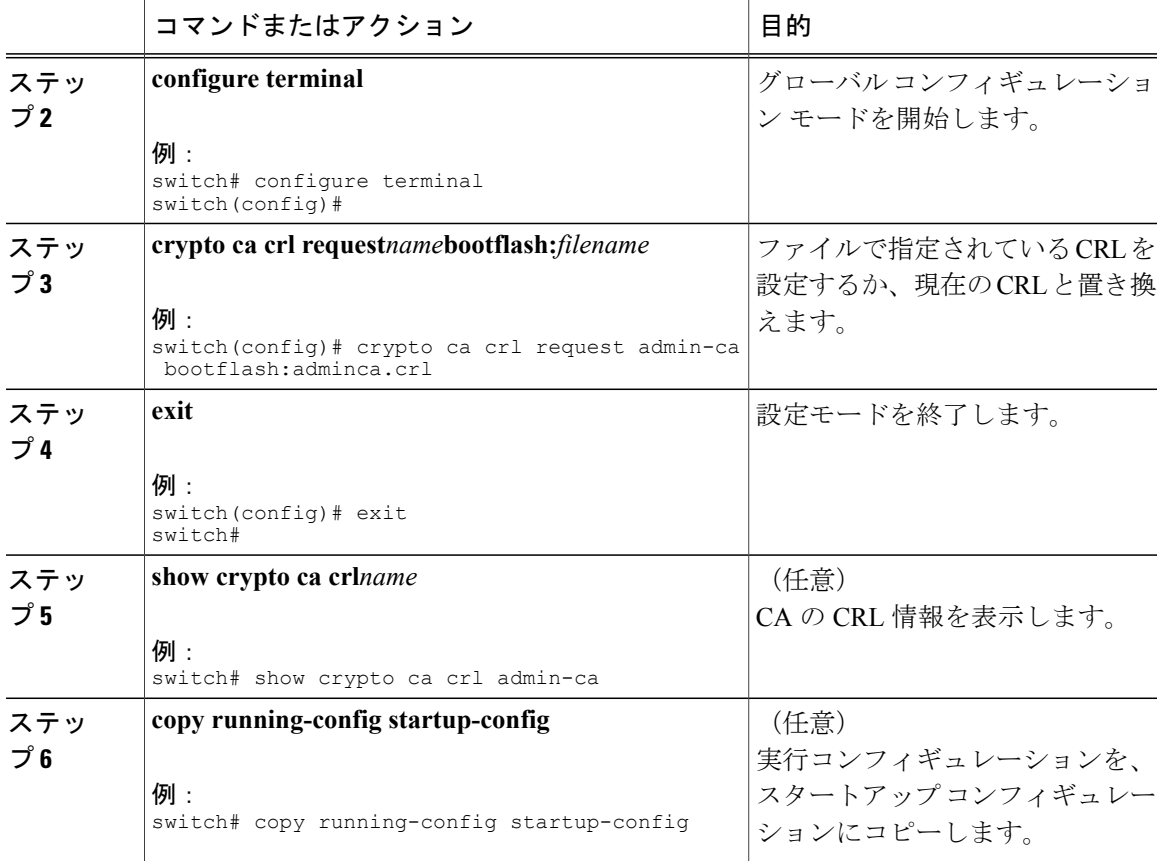

### **CA** の設定からの証明書の削除

トラスト ポイントに設定されているアイデンティティ証明書や CA 証明書を削除できます。最初 にアイデンティティ証明書を削除し、その後で CA 証明書を削除します。アイデンティティ証明 書を削除した後で、RSAキーペアとトラストポイントの関連付けを解除できます。証明書の削除 は、期限切れになった証明書や取り消された証明書、破損した(あるいは破損したと思われる) キー ペア、現在は信頼されていない CA を削除するために必要です。

### 手順

Г

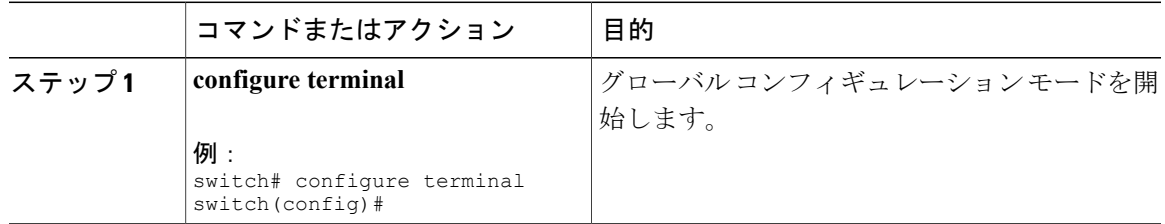

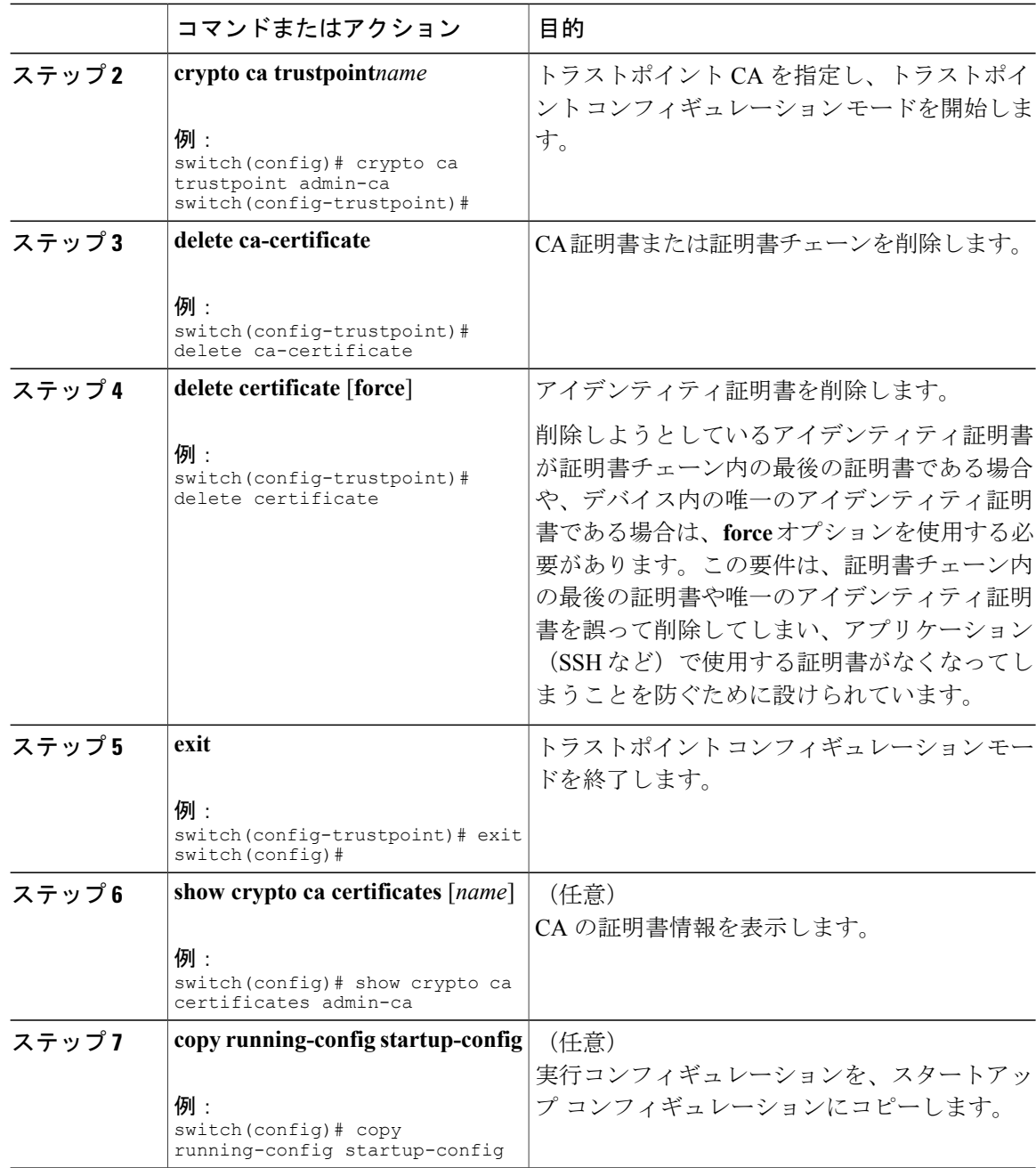

# **Cisco NX-OS** デバイスからの **RSA** キー ペアの削除

RSA キー ペアが何らかの理由で破損し、現在は使用されてないと見られるときには、その RSA キー ペアを Cisco NX-OS デバイスから削除することができます。

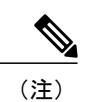

デバイスから RSA キー ペアを削除した後、CA アドミニストレータに、その CA にあるこの デバイスの証明書を取り消すよう依頼します。その証明書を最初に要求したときに作成した チャレンジ パスワードを入力する必要があります。

#### 手順

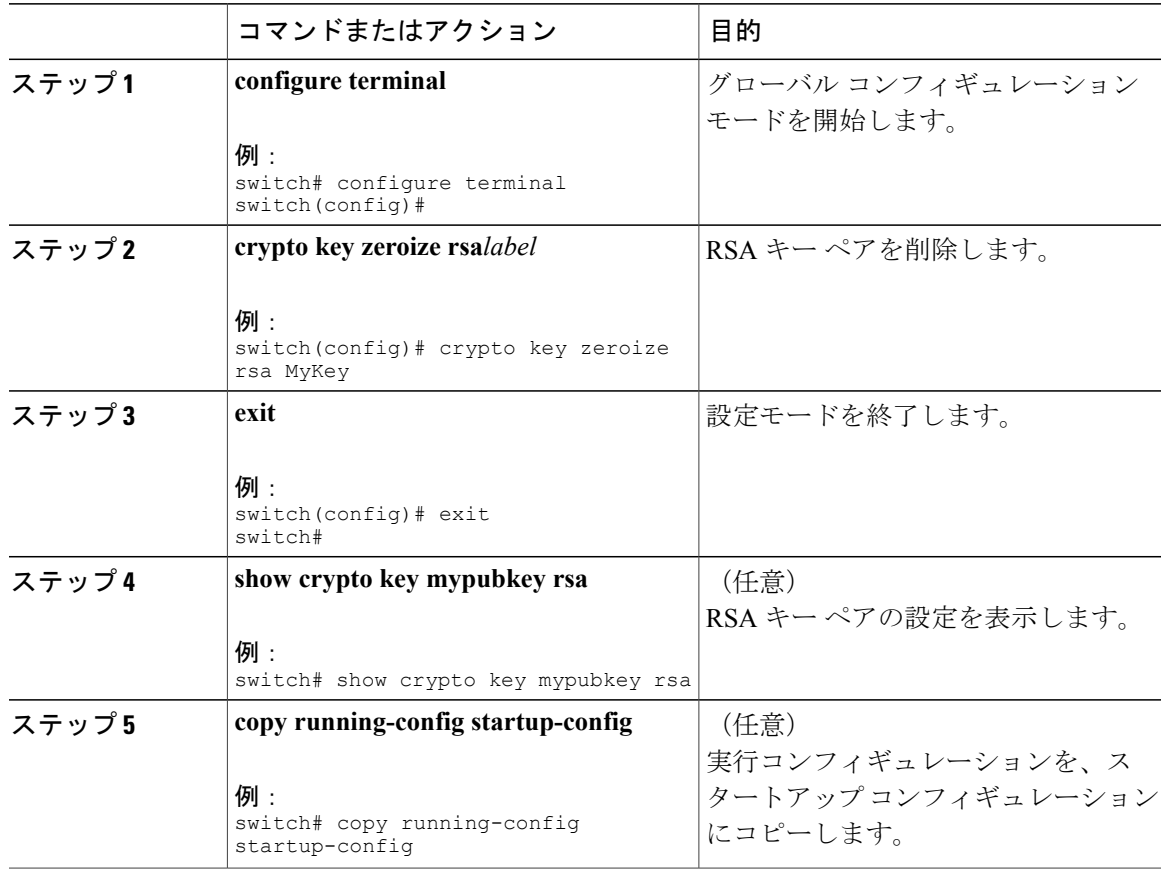

# <span id="page-22-0"></span>**PKI** の設定の確認

Г

PKI 設定情報を表示するには、次のいずれかの作業を行います。

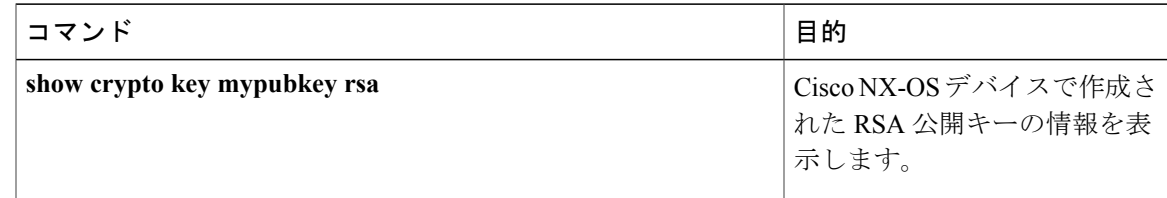

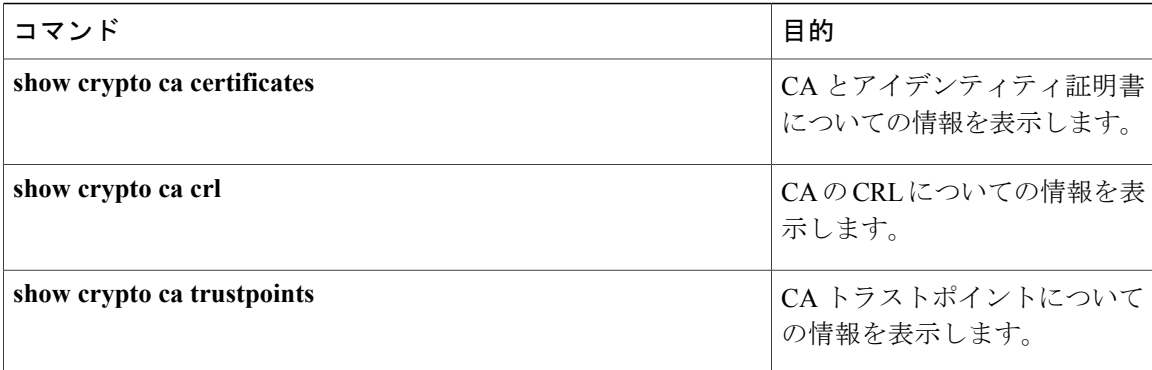

# <span id="page-23-0"></span>**PKI** の設定例

ここでは、Microsoft Windows Certificate サーバを使用して Cisco NX-OS デバイスで証明書と CRL を設定する作業の例について説明します。

# (注)

デジタル証明書の作成には、どのようなタイプのサーバでも使用できます。MicrosoftWindows Certificate サーバに限られることはありません。

# **Cisco NX-OS** デバイスでの証明書の設定

Cisco NX-OS デバイスで証明書を設定するには、次の手順に従ってください。

### 手順

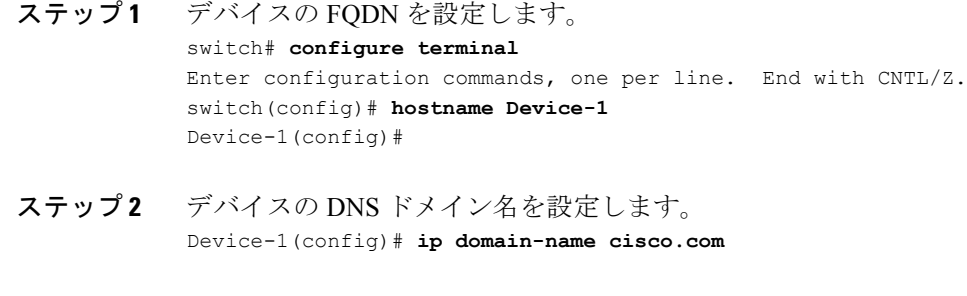

### ステップ **3** トラストポイントを作成します。 Device-1(config)# **crypto ca trustpoint myCA** Device-1(config-trustpoint)# **exit** Device-1(config)# **show crypto ca trustpoints** trustpoint: myCA; key: revokation methods: crl

ステップ **4** このデバイス用の RSA キー ペアを作成します。 Device-1(config)# **crypto key generate rsa label myKey exportable modulus 1024** Device-1(config)# **show crypto key mypubkey rsa** key label: myKey key size: 1024 exportable: yes

ステップ **5** RSA キー ペアとトラストポイントを関連付けます。 Device-1(config)# **crypto ca trustpoint myCA** Device-1(config-trustpoint)# **rsakeypair myKey** Device-1(config-trustpoint)# **exit** Device-1(config)# **show crypto ca trustpoints** trustpoint: myCA; key: myKey revokation methods: crl

ステップ **6** Microsoft Certificate Service の Web インターフェイスから CA をダウンロードします。

ステップ **7** トラストポイントに登録する CA を認証します。

Device-1(config)# **crypto ca authenticate myCA** input (cut & paste) CA certificate (chain) in PEM format; end the input with a line containing only END OF INPUT : -----BEGIN CERTIFICATE-----

**MIIC4jCCAoygAwIBAgIQBWDSiay0GZRPSRIljK0ZejANBgkqhkiG9w0BAQUFADCB kDEgMB4GCSqGSIb3DQEJARYRYW1hbmRrZUBjaXNjby5jb20xCzAJBgNVBAYTAklO MRIwEAYDVQQIEwlLYXJuYXRha2ExEjAQBgNVBAcTCUJhbmdhbG9yZTEOMAwGA1UE ChMFQ2lzY28xEzARBgNVBAsTCm5ldHN0b3JhZ2UxEjAQBgNVBAMTCUFwYXJuYSBD QTAeFw0wNTA1MDMyMjQ2MzdaFw0wNzA1MDMyMjU1MTdaMIGQMSAwHgYJKoZIhvcN AQkBFhFhbWFuZGtlQGNpc2NvLmNvbTELMAkGA1UEBhMCSU4xEjAQBgNVBAgTCUth cm5hdGFrYTESMBAGA1UEBxMJQmFuZ2Fsb3JlMQ4wDAYDVQQKEwVDaXNjbzETMBEG A1UECxMKbmV0c3RvcmFnZTESMBAGA1UEAxMJQXBhcm5hIENBMFwwDQYJKoZIhvcN AQEBBQADSwAwSAJBAMW/7b3+DXJPANBsIHHzluNccNM87ypyzwuoSNZXOMpeRXXI OzyBAgiXT2ASFuUOwQ1iDM8rO/41jf8RxvYKvysCAwEAAaOBvzCBvDALBgNVHQ8E BAMCAcYwDwYDVR0TAQH/BAUwAwEB/zAdBgNVHQ4EFgQUJyjyRoMbrCNMRU2OyRhQ GgsWbHEwawYDVR0fBGQwYjAuoCygKoYoaHR0cDovL3NzZS0wOC9DZXJ0RW5yb2xs L0FwYXJuYSUyMENBLmNybDAwoC6gLIYqZmlsZTovL1xcc3NlLTA4XENlcnRFbnJv bGxcQXBhcm5hJTIwQ0EuY3JsMBAGCSsGAQQBgjcVAQQDAgEAMA0GCSqGSIb3DQEB BQUAA0EAHv6UQ+8nE399Tww+KaGr0g0NIJaqNgLh0AFcT0rEyuyt/WYGPzksF9Ea NBG7E0oN66zex0EOEfG1Vs6mXp1//w==**

**-----END CERTIFICATE-----**

**END OF INPUT**

Fingerprint(s): MD5 Fingerprint=65:84:9A:27:D5:71:03:33:9C:12:23:92:38:6F:78:12 Do you accept this certificate? [yes/no]:**y**

```
Device-1(config)# show crypto ca certificates
Trustpoint: myCA
CA certificate 0:
subject= /emailAddress=admin@yourcompany.com/C=IN/ST=Karnataka/
L=Bangalore/O=Yourcompany/OU=netstorage/CN=Aparna CA
issuer= /emailAddress=admin@yourcompany.com/C=IN/ST=Karnataka/
L=Bangalore/O=Yourcompany/OU=netstorage/CN=Aparna CA
serial=0560D289ACB419944F4912258CAD197A
notBefore=May 3 22:46:37 2005 GMT
notAfter=May 3 22:55:17 2007 GMT
MD5 Fingerprint=65:84:9A:27:D5:71:03:33:9C:12:23:92:38:6F:78:12
```
purposes: sslserver sslclient ike

```
ステップ 8 トラストポイントに登録するために使用する証明書要求を作成します。
            Device-1(config)# crypto ca enroll myCA
             Create the certificate request ..
             Create a challenge password. You will need to verbally provide this
              password to the CA Administrator in order to revoke your certificate.
              For security reasons your password will not be saved in the configuration.
              Please make a note of it.
              Password: nbv123
             The subject name in the certificate will be: Device-1.cisco.com
             Include the switch serial number in the subject name? [yes/no]: no
             Include an IP address in the subject name [yes/no]: yes
            ip address: 10.10.1.1
             The certificate request will be displayed...
             -----BEGIN CERTIFICATE REQUEST-----
            MIIBqzCCARQCAQAwHDEaMBgGA1UEAxMRVmVnYXMtMS5jaXNjby5jb20wgZ8wDQYJ
            KoZIhvcNAQEBBQADgY0AMIGJAoGBAL8Y1UAJ2NC7jUJ1DVaSMqNIgJ2kt8rl4lKY
            0JC6ManNy4qxk8VeMXZSiLJ4JgTzKWdxbLDkTTysnjuCXGvjb+wj0hEhv/y51T9y
            P2NJJ8ornqShrvFZgC7ysN/PyMwKcgzhbVpj+rargZvHtGJ91XTq4WoVkSCzXv8S
            VqyH0vEvAgMBAAGgTzAVBgkqhkiG9w0BCQcxCBMGbmJ2MTIzMDYGCSqGSIb3DQEJ
            DjEpMCcwJQYDVR0RAQH/BBswGYIRVmVnYXMtMS5jaXNjby5jb22HBKwWH6IwDQYJ
            KoZIhvcNAQEEBQADgYEAkT60KER6Qo8nj0sDXZVHSfJZh6K6JtDz3Gkd99GlFWgt
            PftrNcWUE/pw6HayfQl2T3ecgNwel2d15133YBF2bktExiI6Ul88nTOjglXMjja8
            8a23bNDpNsM8rklwA6hWkrVL8NUZEFJxqbjfngPNTZacJCUS6ZqKCMetbKytUx0=
             -----END CERTIFICATE REQUEST-----
```
### ステップ **9** Microsoft Certificate Service の Web インターフェイスからアイデンティティ証明書を要求します。

ステップ **10** アイデンティティ証明書をインポートします。

Device-1(config)# **crypto ca import myCA certificate** input (cut & paste) certificate in PEM format: -----BEGIN CERTIFICATE-----

```
MIIEADCCA6qgAwIBAgIKCjOOoQAAAAAAdDANBgkqhkiG9w0BAQUFADCBkDEgMB4G
CSqGSIb3DQEJARYRYW1hbmRrZUBjaXNjby5jb20xCzAJBgNVBAYTAklOMRIwEAYD
VQQIEwlLYXJuYXRha2ExEjAQBgNVBAcTCUJhbmdhbG9yZTEOMAwGA1UEChMFQ2lz
Y28xEzARBgNVBAsTCm5ldHN0b3JhZ2UxEjAQBgNVBAMTCUFwYXJuYSBDQTAeFw0w
NTExMTIwMzAyNDBaFw0wNjExMTIwMzEyNDBaMBwxGjAYBgNVBAMTEVZlZ2FzLTEu
Y2lzY28uY29tMIGfMA0GCSqGSIb3DQEBAQUAA4GNADCBiQKBgQC/GNVACdjQu41C
dQ1WkjKjSICdpLfK5eJSmNCQujGpzcuKsZPFXjF2UoiyeCYE8ylncWyw5E08rJ47
glxr42/sI9IRIb/8udU/cj9jSSfKK56koa7xWYAu8rDfz8jMCnIM4W1aY/q2q4Gb
x7RifdV06uFqFZEgs17/Elash9LxLwIDAQABo4ICEzCCAg8wJQYDVR0RAQH/BBsw
GYIRVmVnYXMtMS5jaXNjby5jb22HBKwWH6IwHQYDVR0OBBYEFKCLi+2sspWEfgrR
bhWmlVyo9jngMIHMBgNVHSMEgcQwgcGAFCco8kaDG6wjTEVNjskYUBoLFmxxoYGW
pIGTMIGQMSAwHgYJKoZIhvcNAQkBFhFhbWFuZGtlQGNpc2NvLmNvbTELMAkGA1UE
BhMCSU4xEjAQBgNVBAgTCUthcm5hdGFrYTESMBAGA1UEBxMJQmFuZ2Fsb3JlMQ4w
DAYDVQQKEwVDaXNjbzETMBEGA1UECxMKbmV0c3RvcmFnZTESMBAGA1UEAxMJQXBh
cm5hIENBghAFYNKJrLQZlE9JEiWMrRl6MGsGA1UdHwRkMGIwLqAsoCqGKGh0dHA6
Ly9zc2UtMDgvQ2VydEVucm9sbC9BcGFybmElMjBDQS5jcmwwMKAuoCyGKmZpbGU6
Ly9cXHNzZS0wOFxDZXJ0RW5yb2xsXEFwYXJuYSUyMENBLmNybDCBigYIKwYBBQUH
AQEEfjB8MDsGCCsGAQUFBzAChi9odHRwOi8vc3NlLTA4L0NlcnRFbnJvbGwvc3Nl
LTA4X0FwYXJuYSUyMENBLmNydDA9BggrBgEFBQcwAoYxZmlsZTovL1xcc3NlLTA4
XENlcnRFbnJvbGxcc3NlLTA4X0FwYXJuYSUyMENBLmNydDANBgkqhkiG9w0BAQUF
AANBADbGBGsbe7GNLh9xeOTWBNbm24U69ZSuDDcOcUZUUTgrpnTqVpPyejtsyflw
```
Г

**E36cIZu4WsExREqxbTk8ycx7V5o= -----END CERTIFICATE-----** Device-1(config)# **exit** Device-1#

ステップ **11** 証明書の設定を確認します。

ステップ **12** 証明書の設定をスタートアップ コンフィギュレーションに保存します。

# **CA** 証明書のダウンロード

Microsoft Certificate Service の Web インターフェイスから CA 証明書をダウンロードする手順は、 次のとおりです。

### 手順

ステップ **1** Microsoft Certificate Services の Web インターフェイスから、[Retrieve the CA certificate or certificate revocation task] をクリックし、[Next] をクリックします。

#### Microsoft Certificate Services -- Aparna CA

### Welcome

You use this web site to request a certificate for your web browser, e-mail client, or other secure program. Once you will be able to securely identify yourself to other people over the web, sign your e-mail messages, encrypt your e-ma depending upon the type of certificate you request.

#### Select a task:

- <sup>6</sup> Retrieve the CA certificate or certificate revocation list
- C Request a certificate
- C Check on a pending certificate

 $\mathbf{I}$ 

ステップ **2** 表示されたリストから、ダウンロードする CA 証明書ファイルを選択します。[Base 64 encoded] を クリックし、[Download CA certificate] をクリックします。

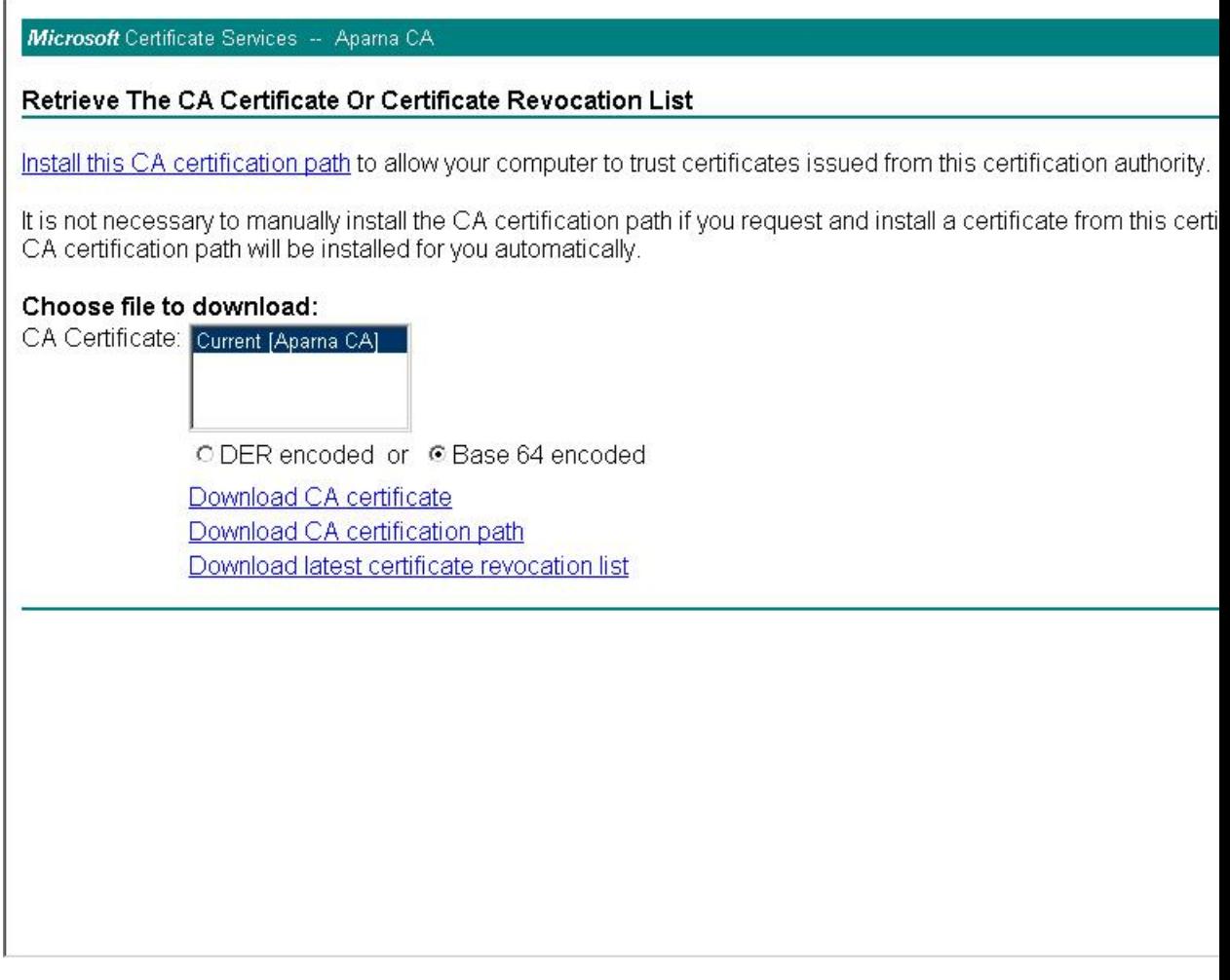

ステップ **3** [File Download] ダイアログボックスにある [Open] をクリックします。

T

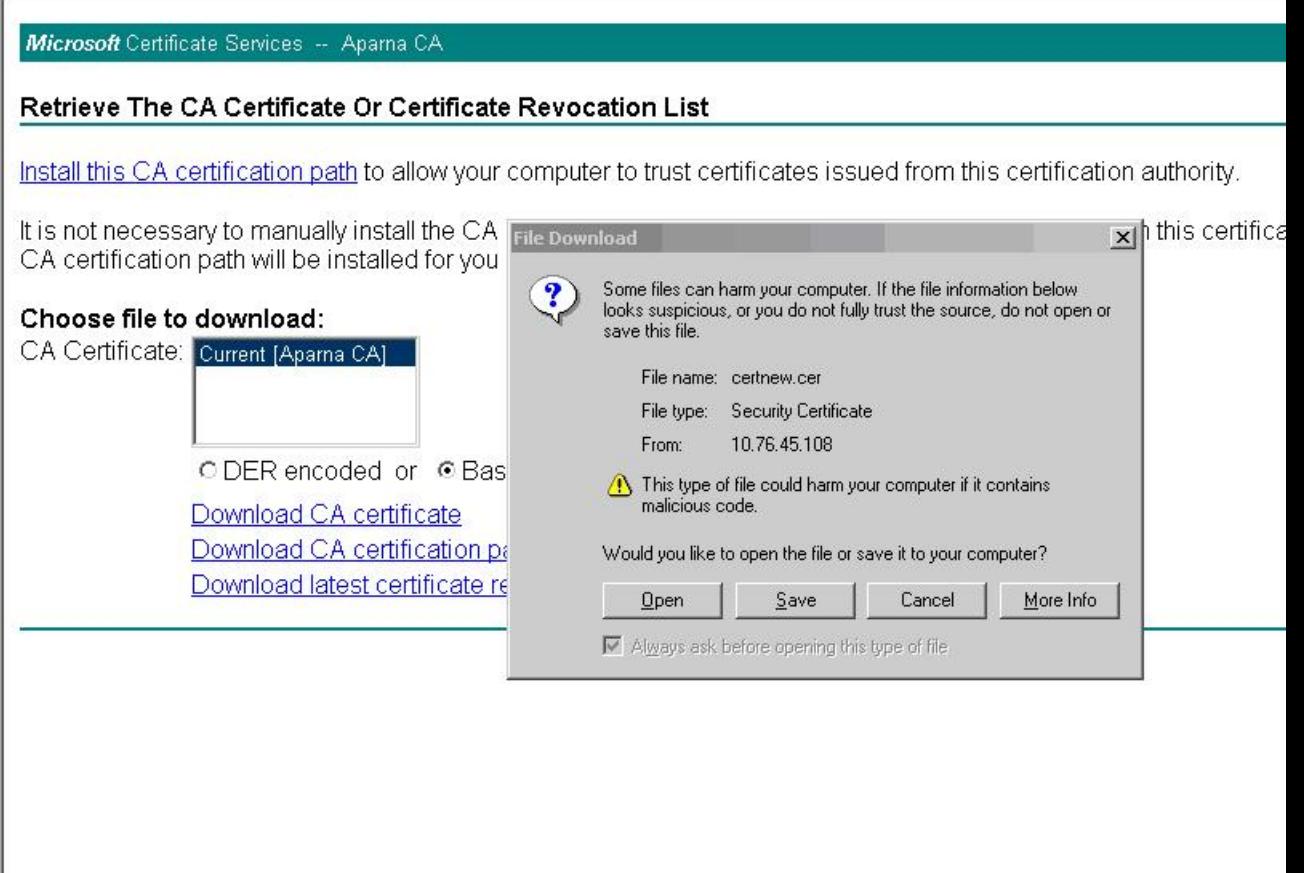

ステップ **4** [Certificate] ダイアログボックスにある [Copy to File] をクリックし、[OK] をクリックします。

 $\mathbf{I}$ 

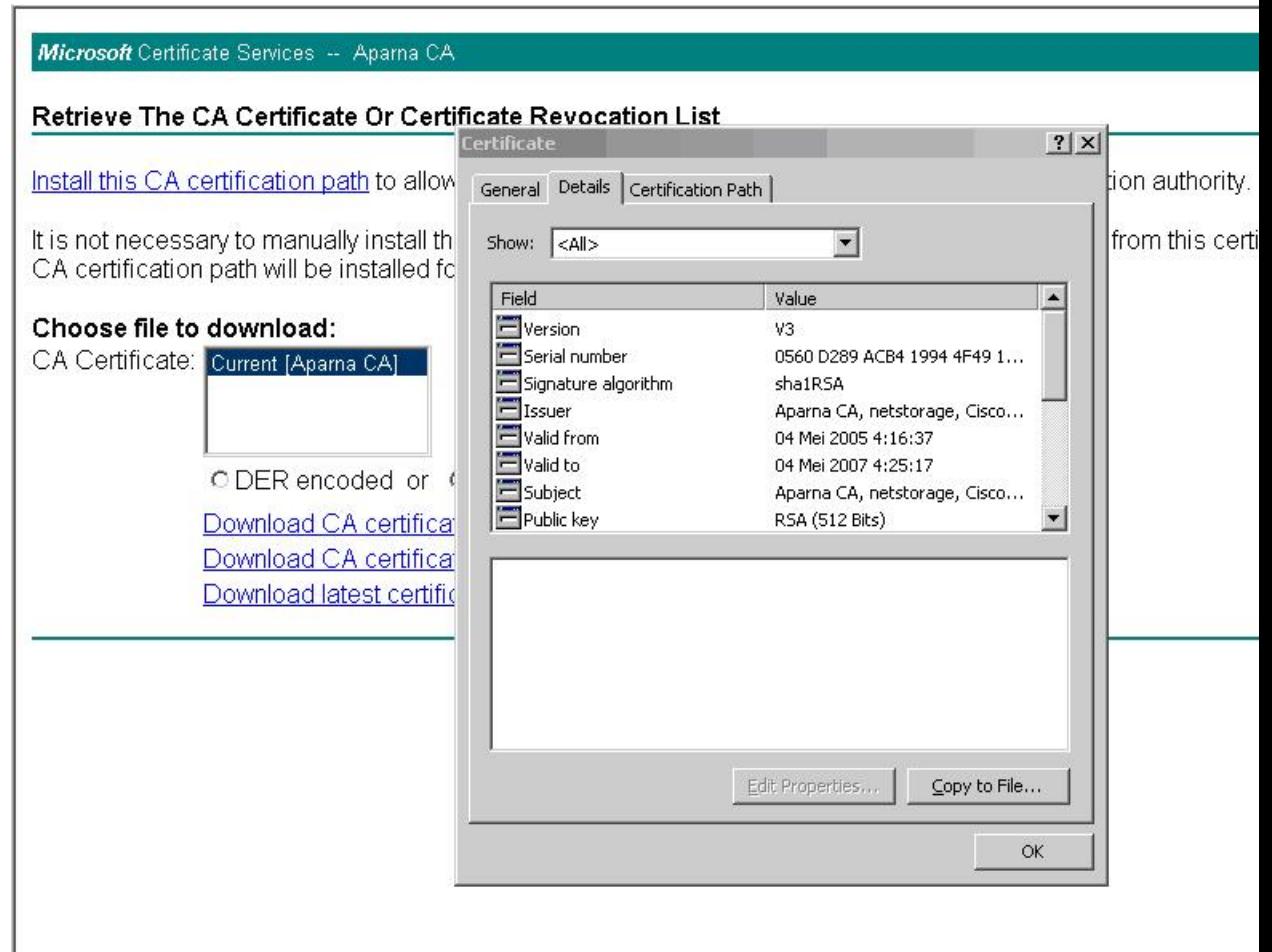

ステップ **5** [Certificate Export Wizard] ダイアログボックスから [Base-64 encoded X.509 (CER)] を選択し、[Next] をクリックします。

T

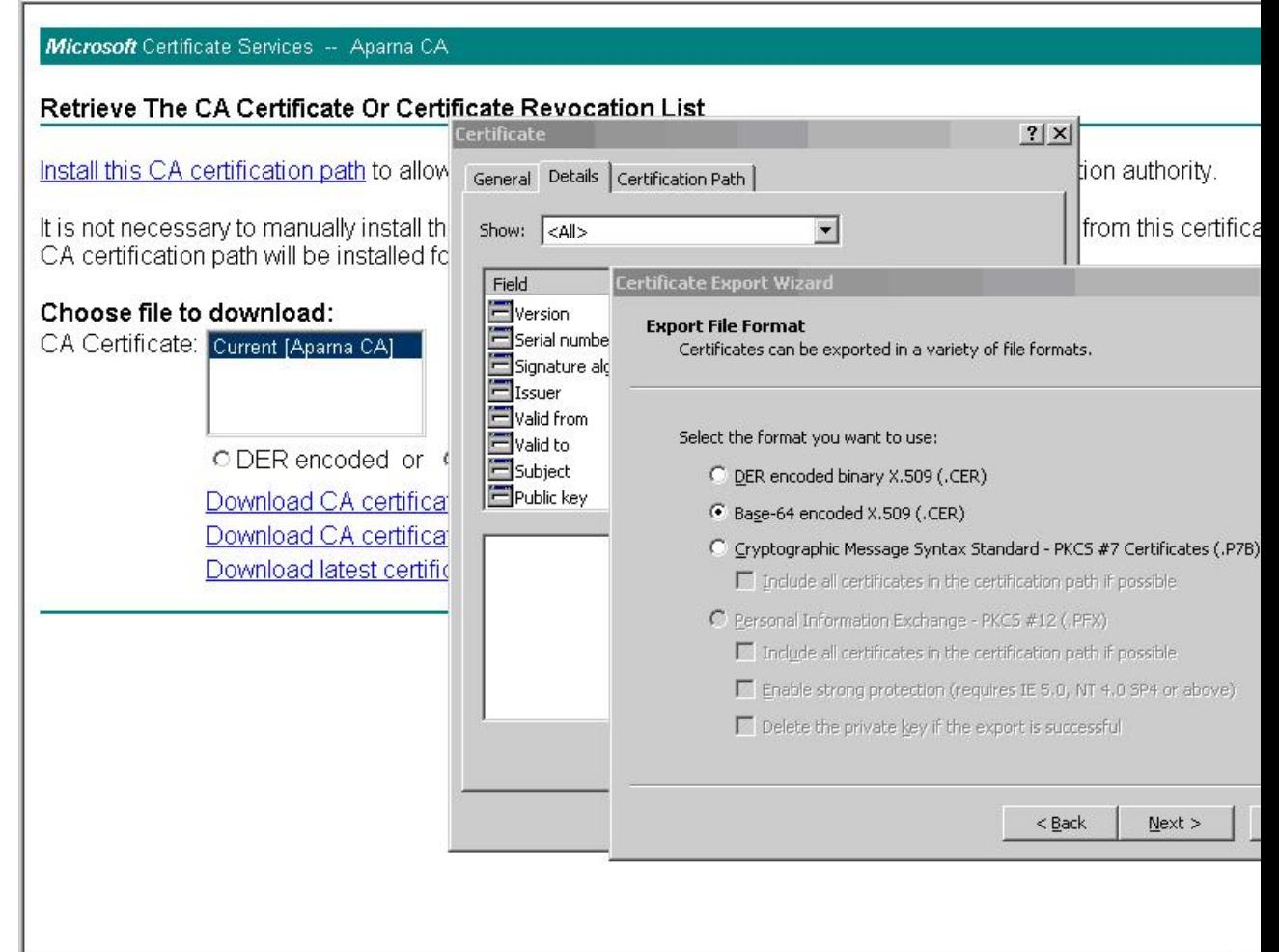

- ステップ **6** [CertificateExportWizard]ダイアログボックスにある[File name:]テキストボックスに保存するファ イル名を入力し、[Next] をクリックします。
- ステップ **7** [Certificate Export Wizard] ダイアログボックスで、[Finish] をクリックします。
- ステップ **8** Microsoft Windows の type コマンドを入力して、Base-64(PEM)形式で保存されている CA 証明 書を表示します。

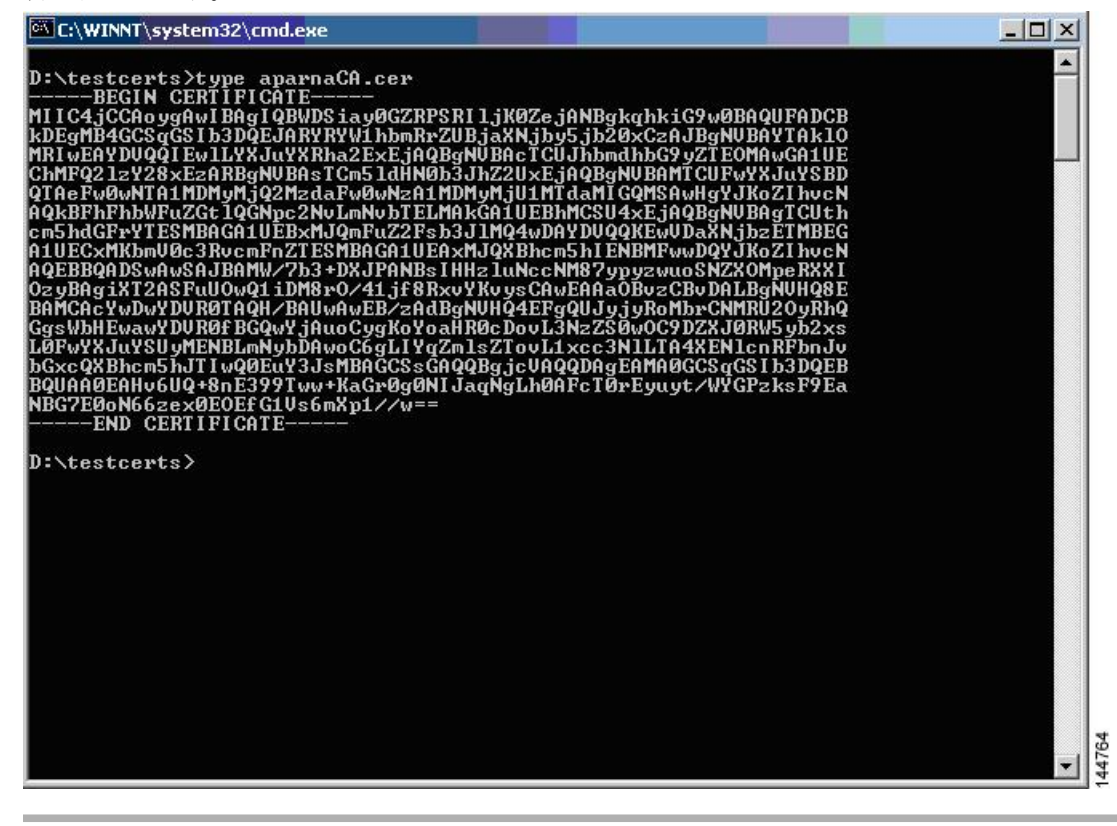

### アイデンティティ証明書の要求

PKCS#12 証明書署名要求 (CSR) を使用して Microsoft Certificate サーバにアイデンティティ証明 書を要求するには、次の手順に従ってください。

### 手順

```
ステップ 1 Microsoft Certificate Services の Web インターフェイスから、[Request a certificate] をクリックし、
          [Next] をクリックします。
```
Microsoft Certificate Services -- Aparna CA

#### Welcome

You use this web site to request a certificate for your web browser, e-mail client, or other secure program. Once you will be able to securely identify yourself to other people over the web, sign your e-mail messages, encrypt your e-ma depending upon the type of certificate you request.

#### Select a task:

- C Retrieve the CA certificate or certificate revocation list
- <sup>®</sup> Request a certificate
- C Check on a pending certificate

ステップ **2** [Advanced request] をクリックし、[Next] をクリックします。

 $\mathbf{I}$ 

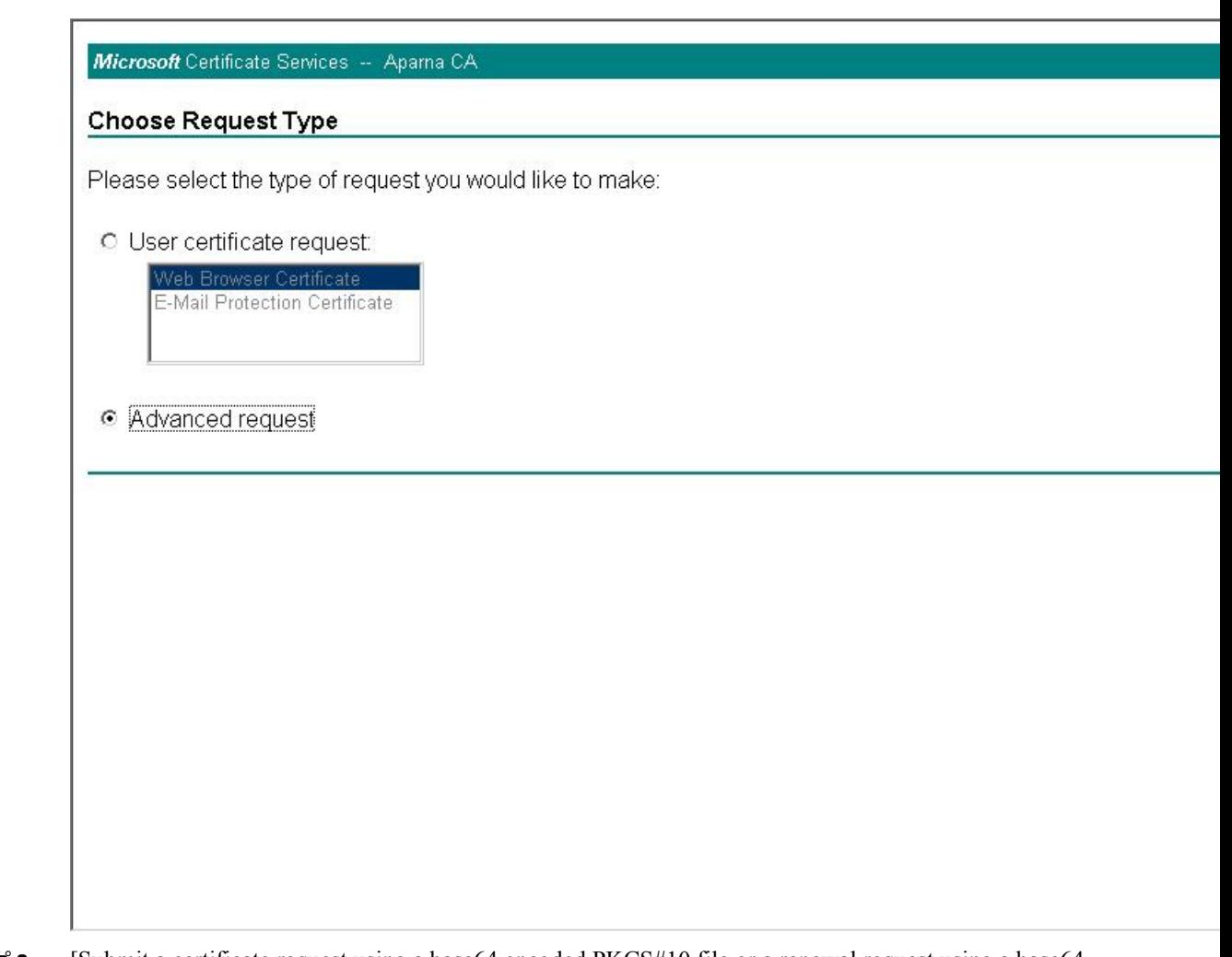

ステップ **3** [Submit a certificate request using a base64 encoded PKCS#10 file or a renewal request using a base64 encoded PKCS#7 file] をクリックし、[Next] をクリックします。

#### Microsoft Certificate Services -- Aparna CA

#### **Advanced Certificate Requests**

You can request a certificate for yourself, another user, or a computer using one of the following methods. Note that t certification authority (CA) will determine the certificates that you can obtain.

- O Submit a certificate request to this CA using a form.
- © Submit a certificate request using a base64 encoded PKCS #10 file or a renewal request using a base64 enco
- O Request a certificate for a smart card on behalf of another user using the Smart Card Enrollment Station. You must have an enrollment agent certificate to submit a request for another user.

ステップ **4** [Saved Request] テキスト ボックスに、base64 の PKCS#10 証明書要求をペーストし、[Next] をク リックします。証明書要求が Cisco NX-OS デバイスのコンソールからコピーされます。

 $\overline{\phantom{a}}$ 

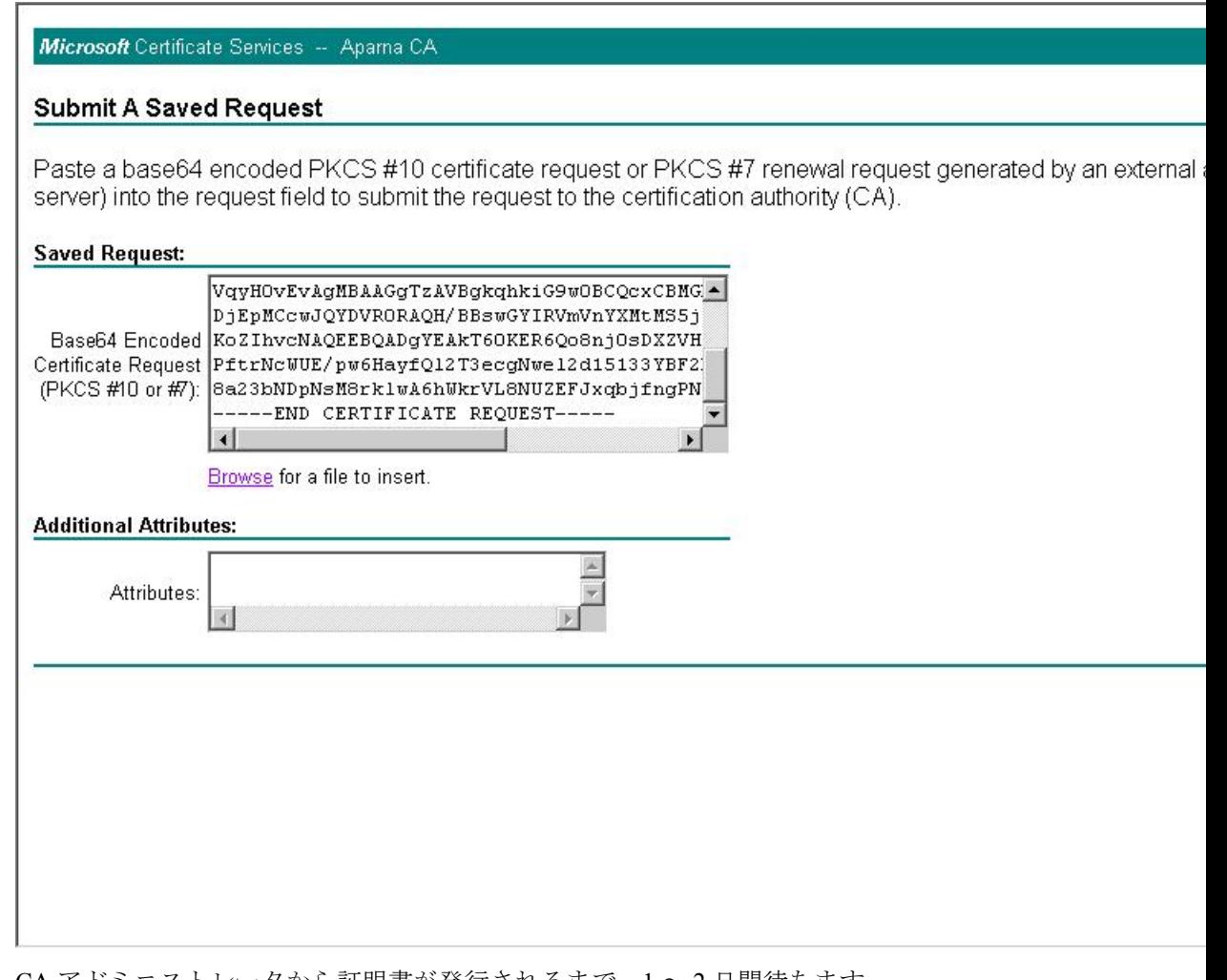

ステップ **5** CA アドミニストレータから証明書が発行されるまで、1 ~ 2 日間待ちます。

#### Microsoft Certificate Services -- Aparna CA

### **Certificate Pending**

Your certificate request has been received. However, you must wait for an administrator to issue the certificate you r

Please return to this web site in a day or two to retrieve your certificate.

Note: You must return with this web browser within 10 days to retrieve your certificate

ステップ **6** CA アドミニストレータが証明書要求を承認するのを確認します。

 $\Gamma$ 

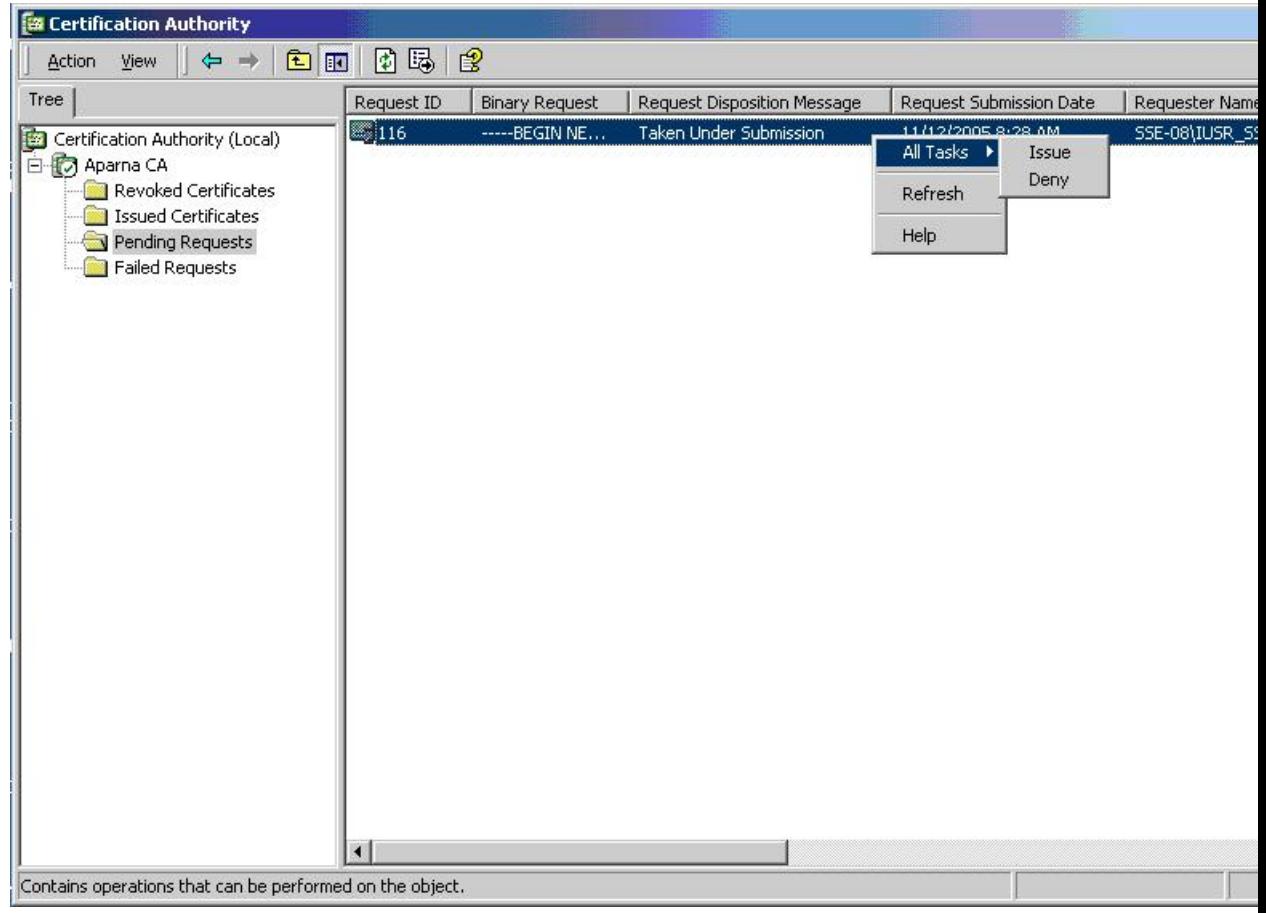

ステップ **7** Microsoft CertificateServices の Web インターフェイスから、[Check on a pending certificate] をクリッ クし、[Next] をクリックします。

#### Microsoft Certificate Services -- Aparna CA

### Welcome

You use this web site to request a certificate for your web browser, e-mail client, or other secure program. Once you will be able to securely identify yourself to other people over the web, sign your e-mail messages, encrypt your e-ma depending upon the type of certificate you request.

#### Select a task:

- O Retrieve the CA certificate or certificate revocation list
- C Request a certificate
- Check on a pending certificate

 $\mathbf{I}$ 

ステップ **8** チェックする証明書要求を選択して、[Next] をクリックします。

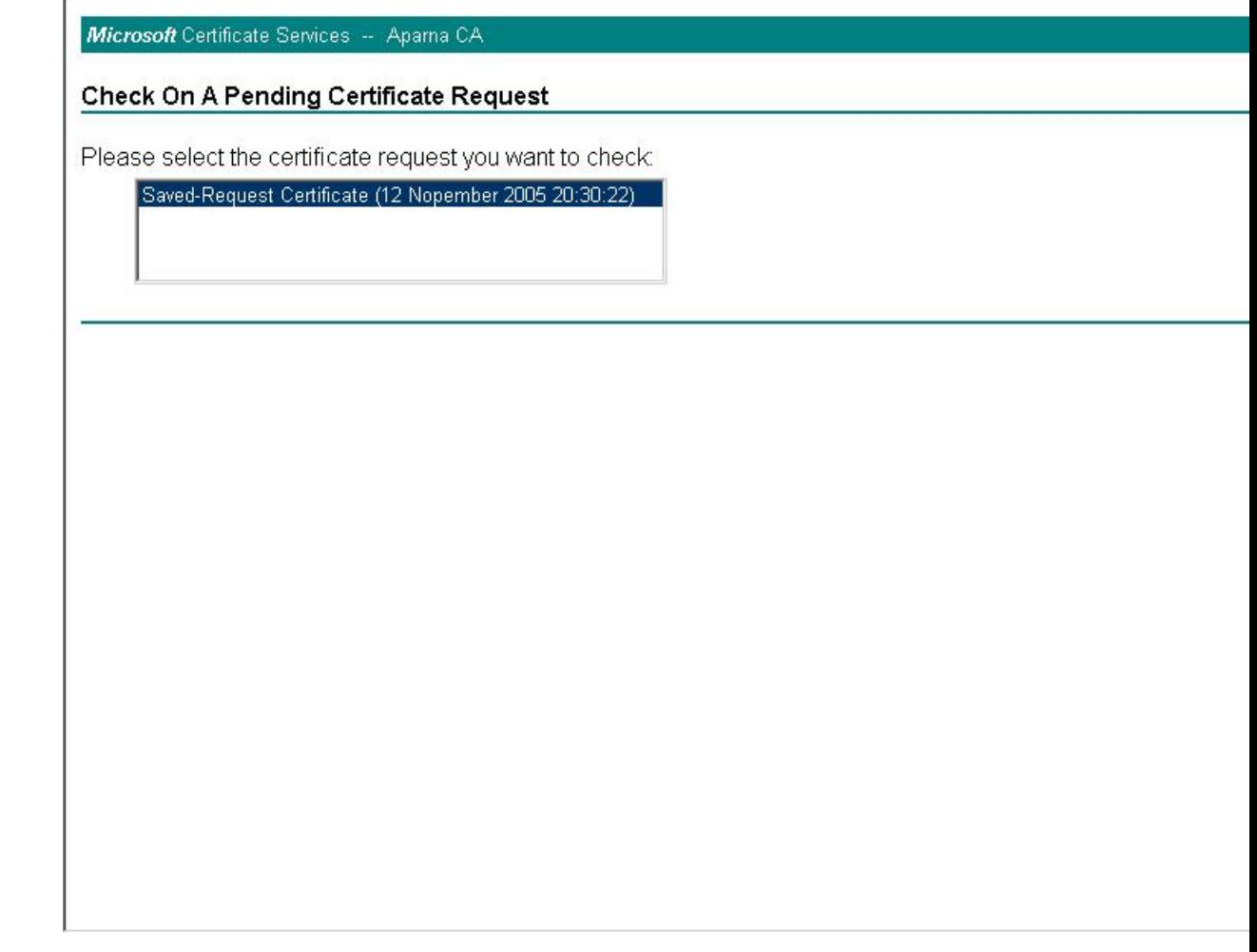

ステップ **9** [Base 64 encoded] をクリックして、[Download CA certificate] をクリックします。

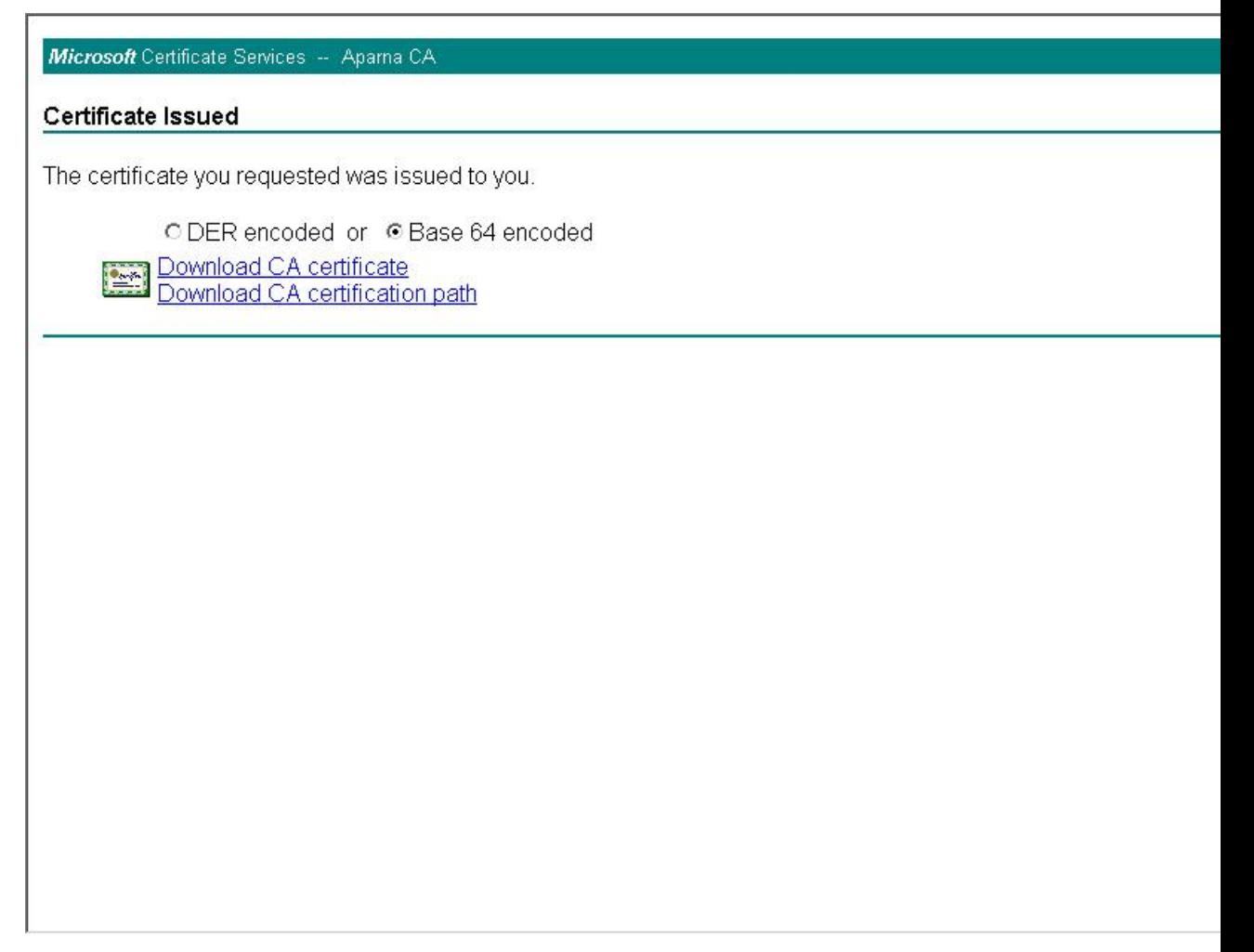

ステップ **10** [File Download] ダイアログボックスで、[Open] をクリックします。

 $\mathbf{I}$ 

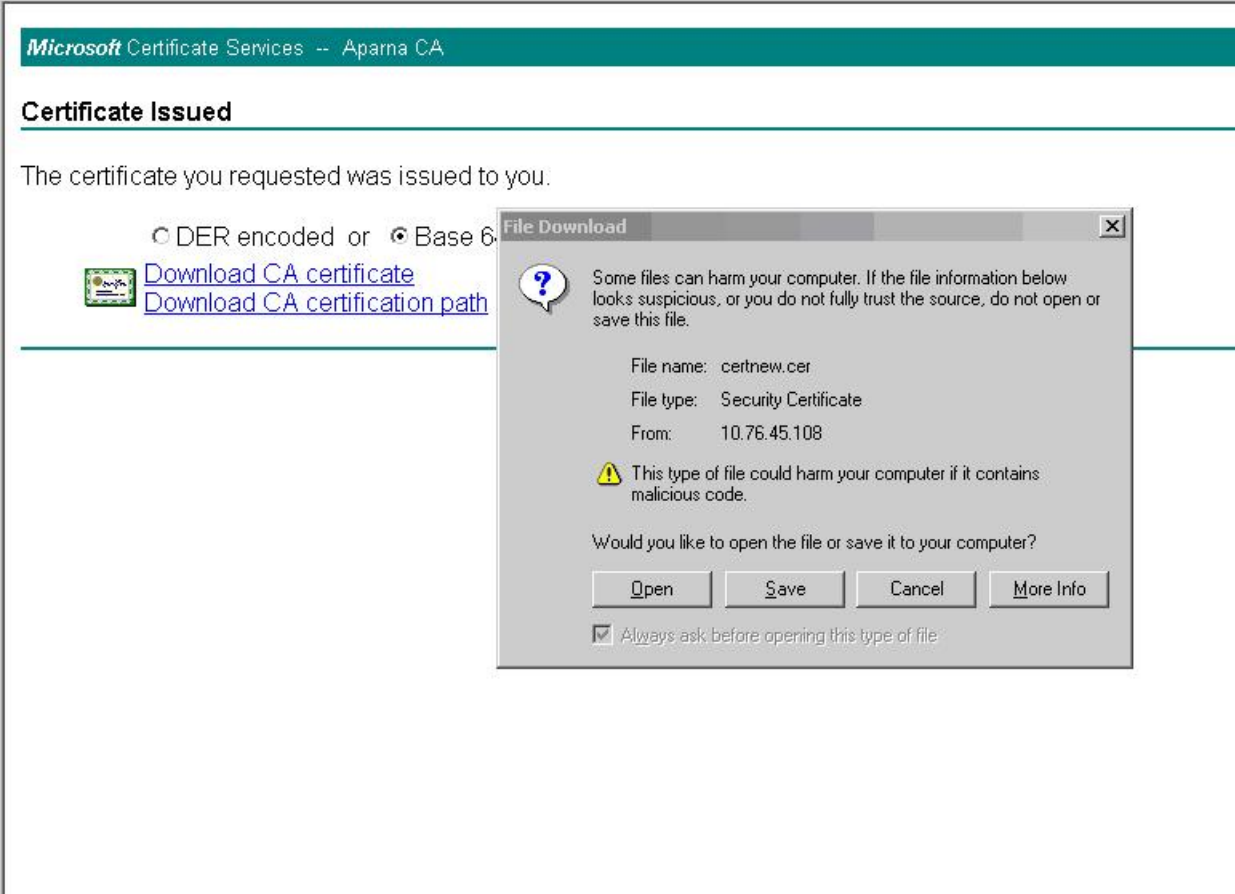

ステップ **11** [Certificate]ボックスで、[Details]タブをクリックし、[Copy toFile...]をクリックします。[Certificate Export Wizard] ダイアログボックスで、[Base-64 encoded X.509 (.CER)] をクリックし、[Next] をク

### リックします。

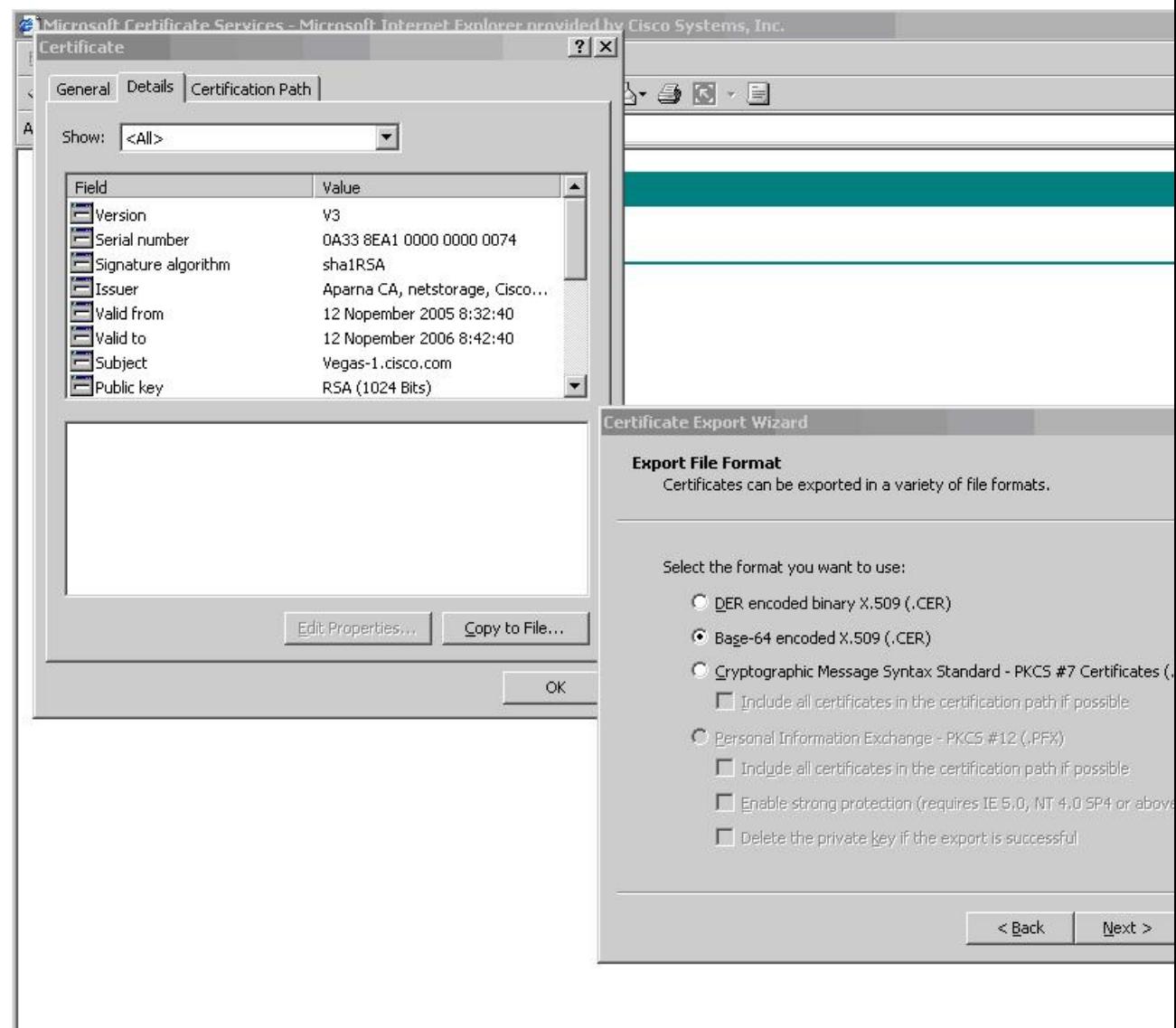

ステップ **12** [CertificateExportWizard]ダイアログボックスにある[File name:]テキストボックスに保存するファ 。<br>イル名を入力し、[Next] をクリックします。

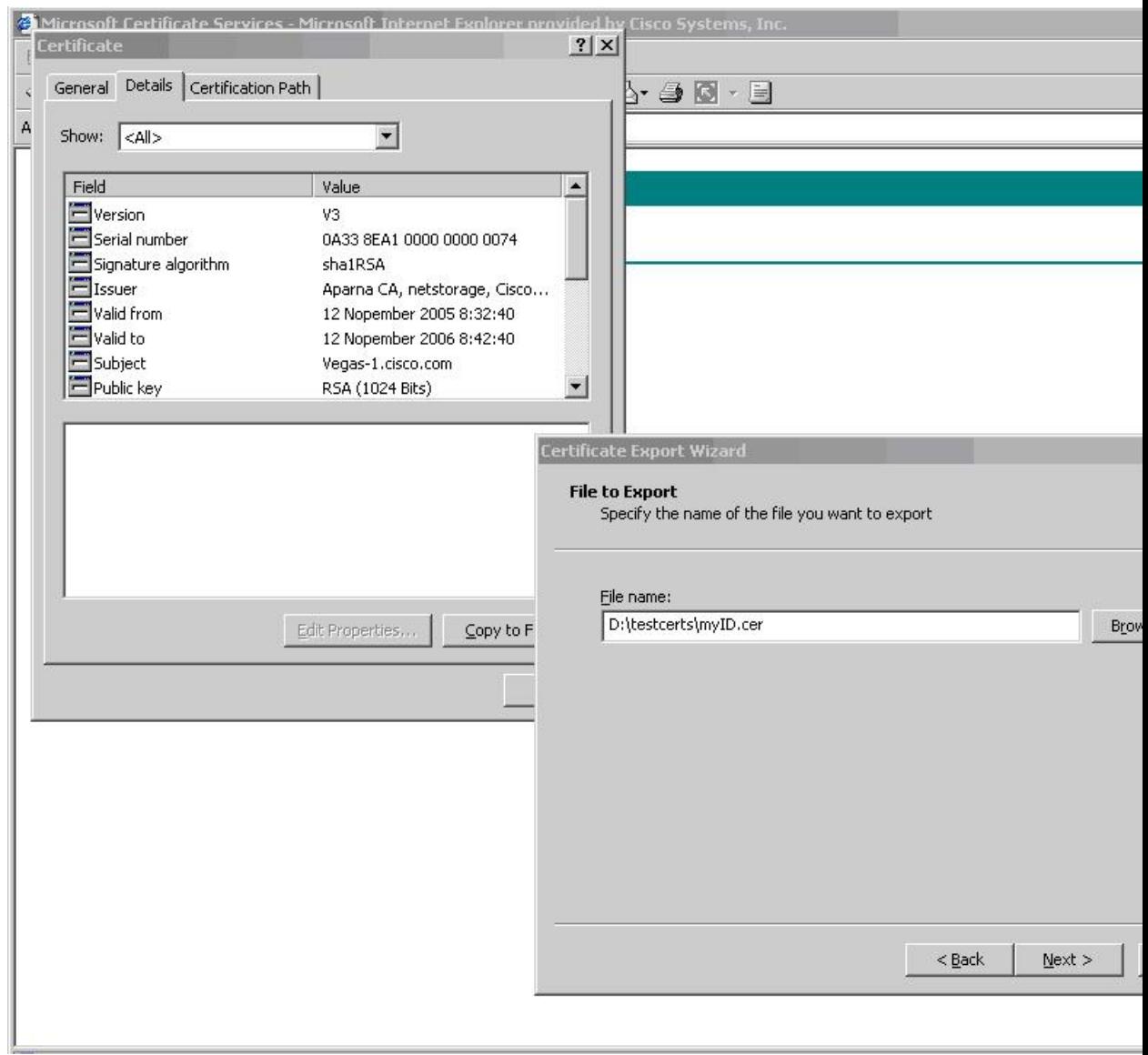

ステップ **13** [Finish] をクリックします。

 $\Gamma$ 

 $\overline{\phantom{a}}$ 

 $\mathbf I$ 

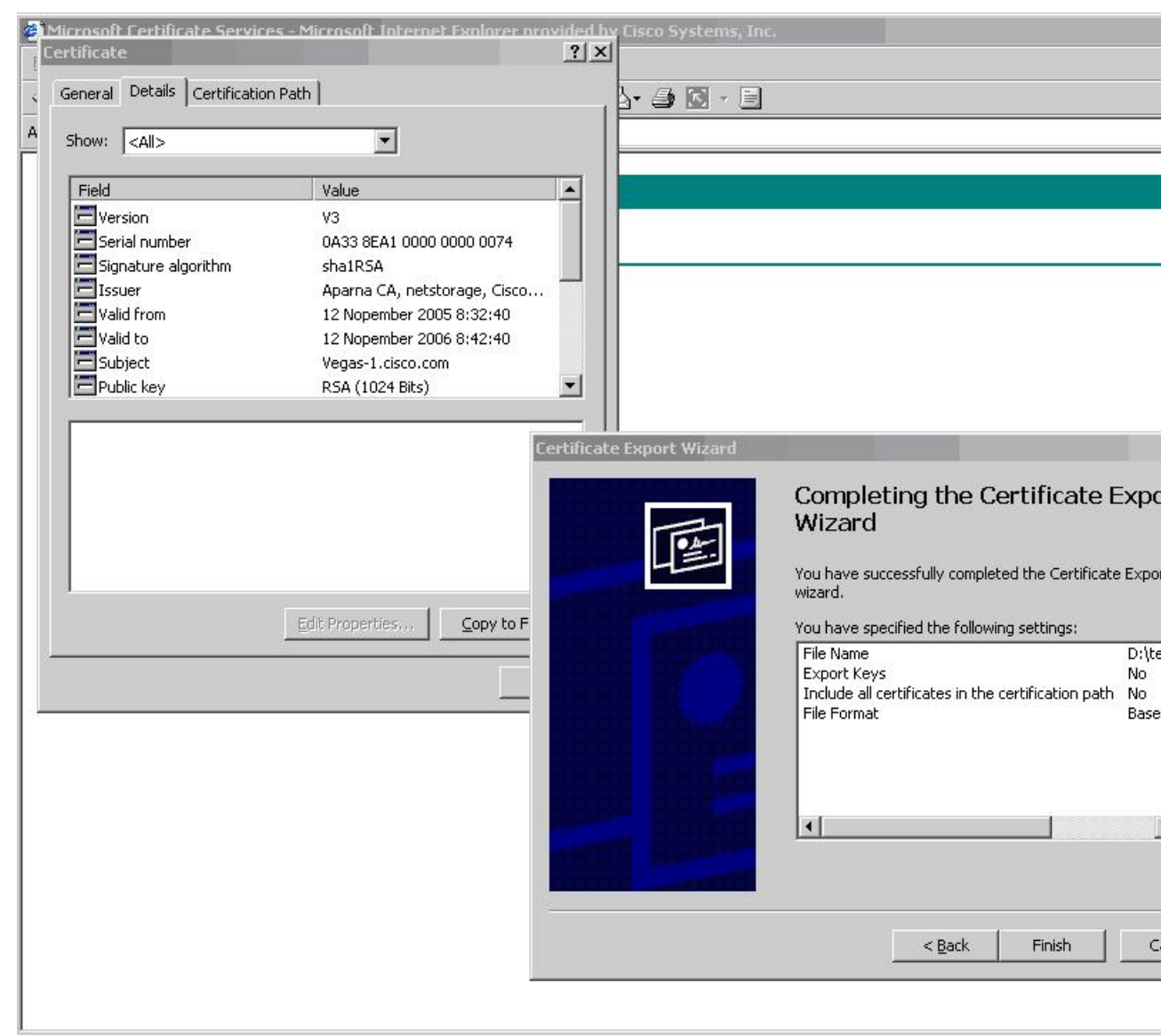

ステップ **14** Microsoft Windows の type コマンドを入力して、アイデンティティ証明書を Base-64 でエンコード された形式で表示します。

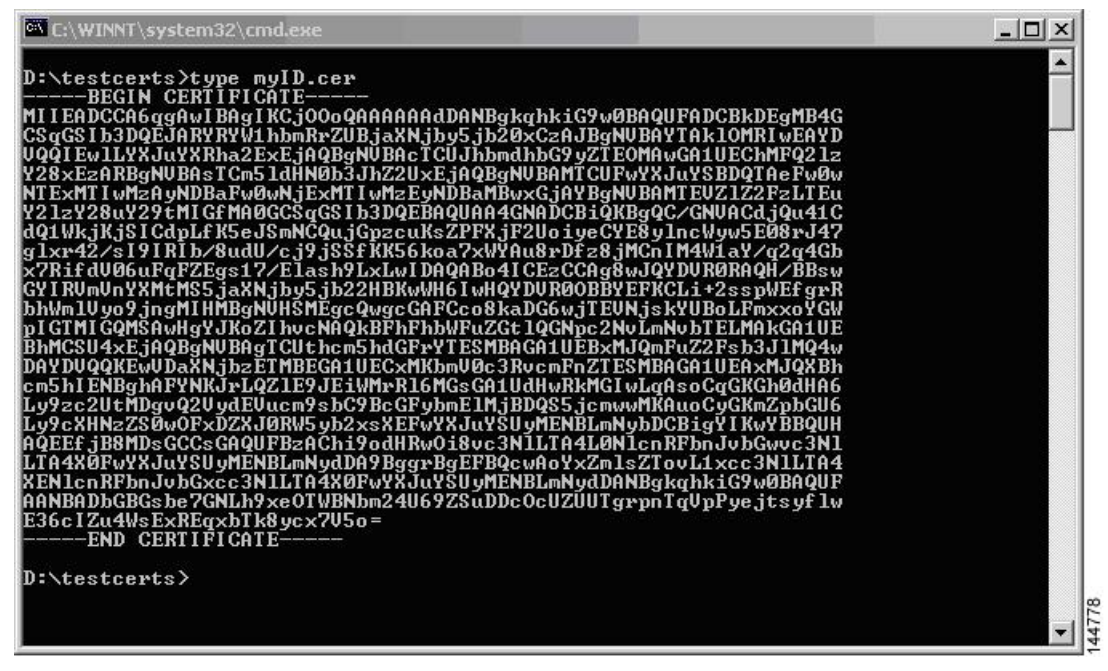

# 証明書の取り消し

 $\mathbf I$ 

Microsoft CA 管理者プログラムを使用して証明書を取り消す手順は、次のとおりです。

ι

### 手順

- ステップ **1** [Certification Authority] ツリーから、[Issued Certificates] フォルダをクリックします。リストから、 取り消す証明書を右クリックします。
- ステップ **2** [All Tasks] > [Revoke Certificate] の順に選択します。

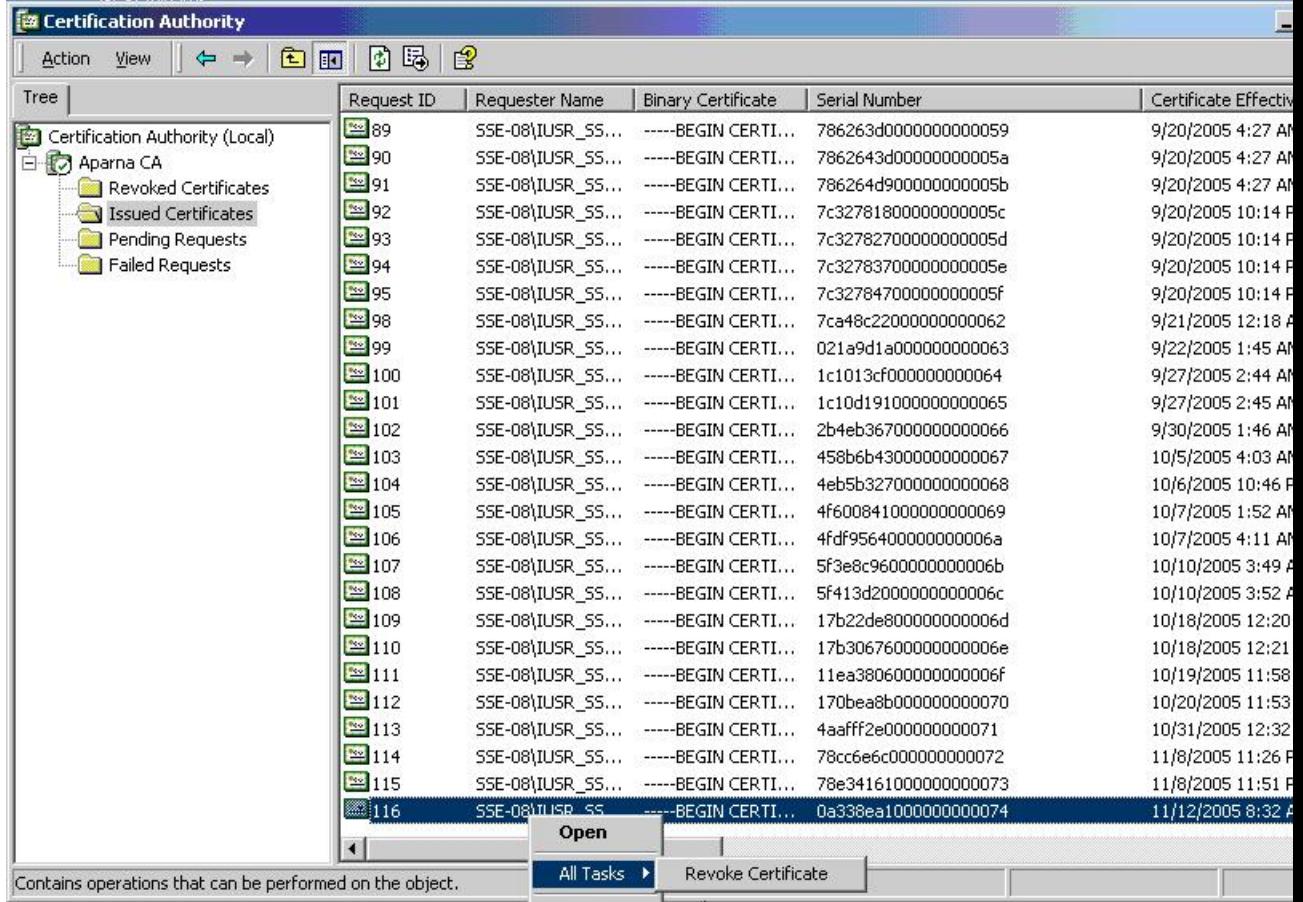

ステップ **3** [Reason code] ドロップダウン リストから取り消しの理由を選択し、[Yes] をクリックします。

 $\mathbf{I}$ 

| Tree                            | Request ID         | Requester Name                                | <b>Binary Certificate</b>                                    | Serial Number           | Certificate Ef! |
|---------------------------------|--------------------|-----------------------------------------------|--------------------------------------------------------------|-------------------------|-----------------|
| Certification Authority (Local) | $\approx$ 89       | SSE-08\IUSR_SS                                | ------BEGIN CERTI                                            | 786263d0000000000059    | 9/20/2005 4:    |
| <b>E</b> Aparna CA              | $\approx$ 90       |                                               | SSE-08\IUSR_SS ------BEGIN CERTI                             | 7862643d00000000005a    | 9/20/2005 4:    |
| Revoked Certificates            | $\approx$ 91       |                                               | SSE-08\IUSR SS ------ BEGIN CERTI                            | 786264d900000000005b    | 9/20/2005 4:    |
| Issued Certificates             | ≌92                | SSE-08\IUSR SS                                | ------BEGIN CERTI                                            | 7c32781800000000005c    | 9/20/2005 10    |
| Pending Requests                | $\approx$ 93       |                                               | SSE-08\IUSR SS -----BEGIN CERTI                              | 7c32782700000000005d    | 9/20/2005 10    |
| <b>Failed Requests</b>          | ₩ 94               |                                               | SSE-08\IUSR SS ------BEGIN CERTI                             | 7c32783700000000005e    | 9/20/2005 10    |
|                                 | $\approx$ 95       |                                               | SSE-08\IUSR SS -----BEGIN CERTI                              | 7c32784700000000005f    | 9/20/2005 10    |
|                                 | ≌98                |                                               | <b>DE CIEL CED TI</b>                                        |                         | 9/21/2005 12    |
|                                 | $\approx$ 99       | <b>Certificate Revocation</b>                 |                                                              | ? x <br><b>b0000063</b> | 9/22/2005 1:    |
|                                 | $\approx 100$      |                                               | Are you sure you want to revoke the selected certificate(s)? | 0000064                 | 9/27/2005 2:    |
|                                 | 201                |                                               |                                                              | 00000065                | 9/27/2005 2:    |
|                                 | ₩102               | You may specify a reason for this revocation. |                                                              | b0000066                | 9/30/2005 1:    |
|                                 | ₩ 103              | Reason code:                                  |                                                              | D0000067                | 10/5/2005 4:    |
|                                 | $^{22}104$         |                                               |                                                              | b0000068                | 10/6/2005 10    |
|                                 | $\approx 105$      | Unspecified                                   |                                                              | 10000069                | 10/7/2005 1:    |
|                                 | $^{22}106$         |                                               |                                                              | 000006a                 | 10/7/2005 4:    |
|                                 | 22107              |                                               | Yes                                                          | No<br>l000006b          | 10/10/2005 3    |
|                                 | $\approx 108$      | SSE-08\IUSR SS                                | ------BEGIN CERTI                                            | 5ł413d20000000000006c   | 10/10/2005 3    |
|                                 | 图109               |                                               | SSE-08\IUSR SS ------ BEGIN CERTI                            | 17b22de800000000006d    | 10/18/2005 1    |
|                                 | ■110               |                                               | SSE-08\IUSR SS -----BEGIN CERTI                              | 17b3067600000000006e    | 10/18/2005 1    |
|                                 | $^{22}111$         | SSE-08\IUSR_SS                                | ------ BEGIN CERTI                                           | 11ea380600000000006f    | 10/19/2005 1    |
|                                 | $\approx 112$      |                                               | SSE-08\IUSR_SS ------BEGIN CERTI                             | 170bea8b000000000070    | 10/20/2005 1    |
|                                 | $\blacksquare$ 113 |                                               | SSE-08\IUSR_SS -----BEGIN CERTI                              | 4aafff2e000000000071    | 10/31/2005 1    |
|                                 | $\approx$ 114      |                                               | SSE-08\IUSR_SS ------BEGIN CERTI                             | 78cc6e6c000000000072    | 11/8/2005 11    |
|                                 | $\approx$ 115      |                                               | SSE-08\IUSR_SS ------BEGIN CERTI                             | 78e34161000000000073    | 11/8/2005 11    |
|                                 | $\approx$ 116      |                                               | SSE-08\IUSR SS -----BEGIN CERTI                              | 0a338ea1000000000074    | 11/12/2005 8    |

ステップ **4** [Revoked Certificates] フォルダをクリックして、証明書の取り消しを表示および確認します。

T

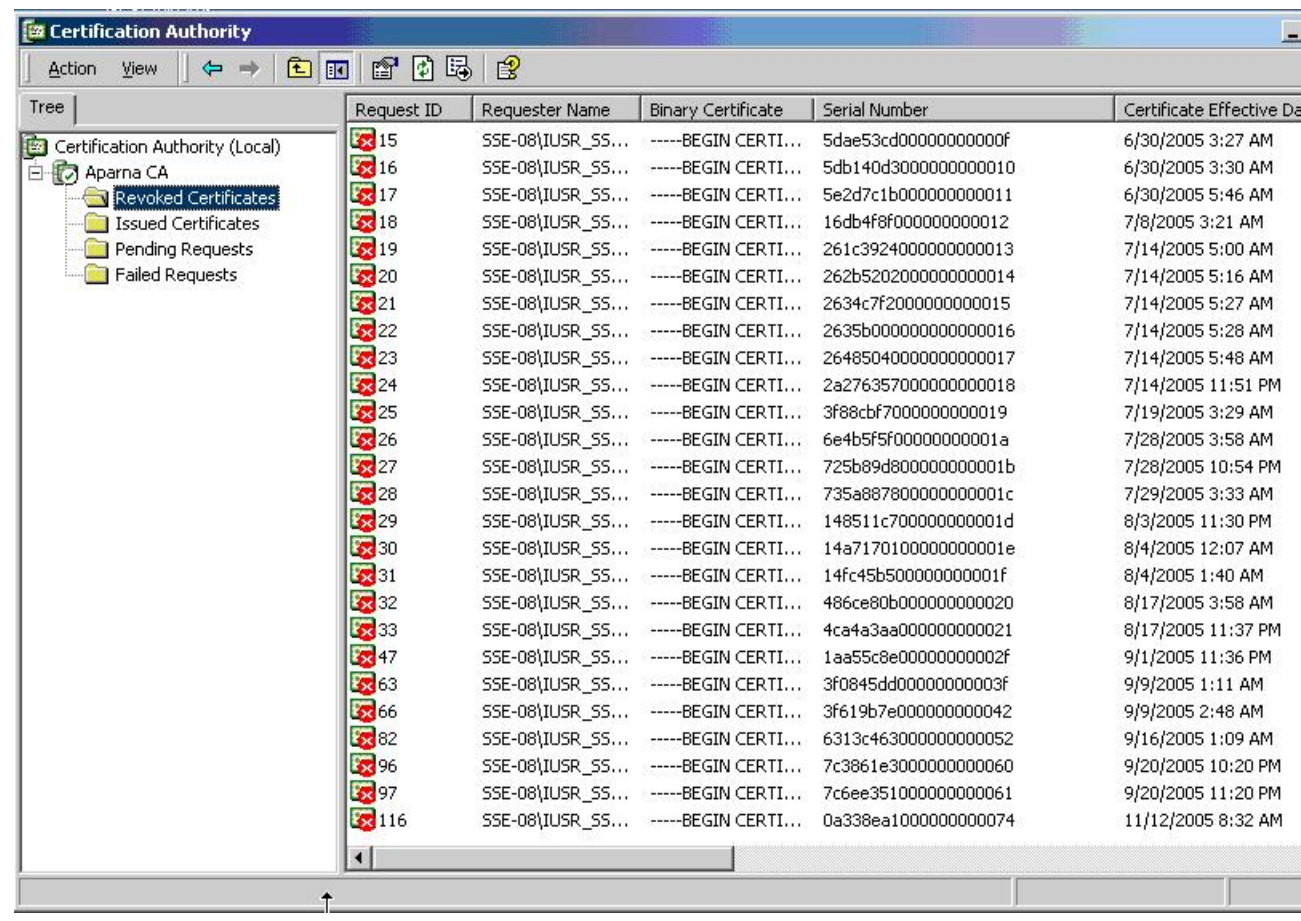

# **CRL** の作成と公開

Microsoft CA 管理者プログラムを使用して CRL を作成および公開する手順は、次のとおりです。

 $\Gamma$ 

### 手順

ステップ **1** [Certification Authority] の画面から、[Action] > [All Tasks] > [Publish] の順に選択します。

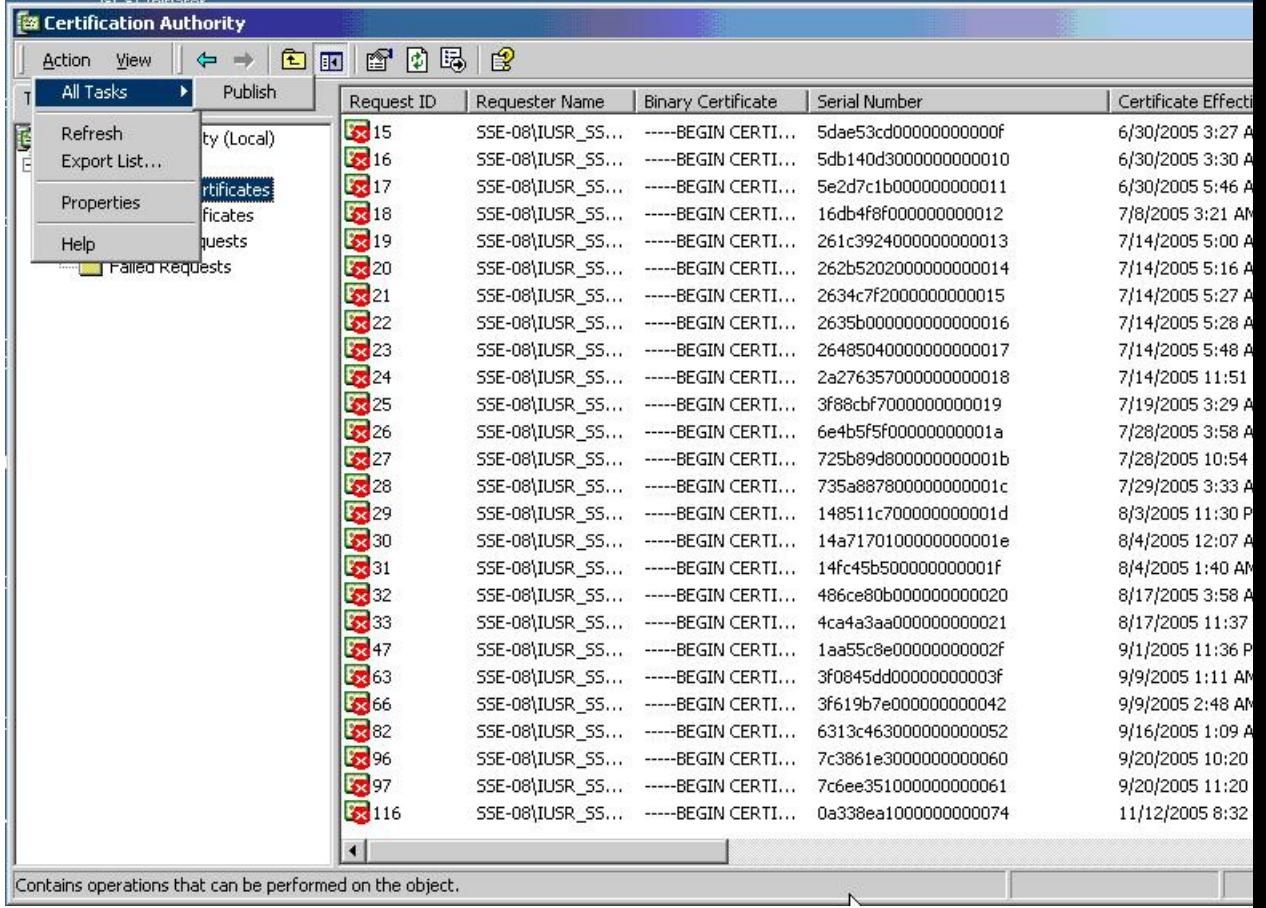

ステップ **2** [Certificate Revocation List] ダイアログボックスで、[Yes] をクリックして最新の CRL を公開しま す。

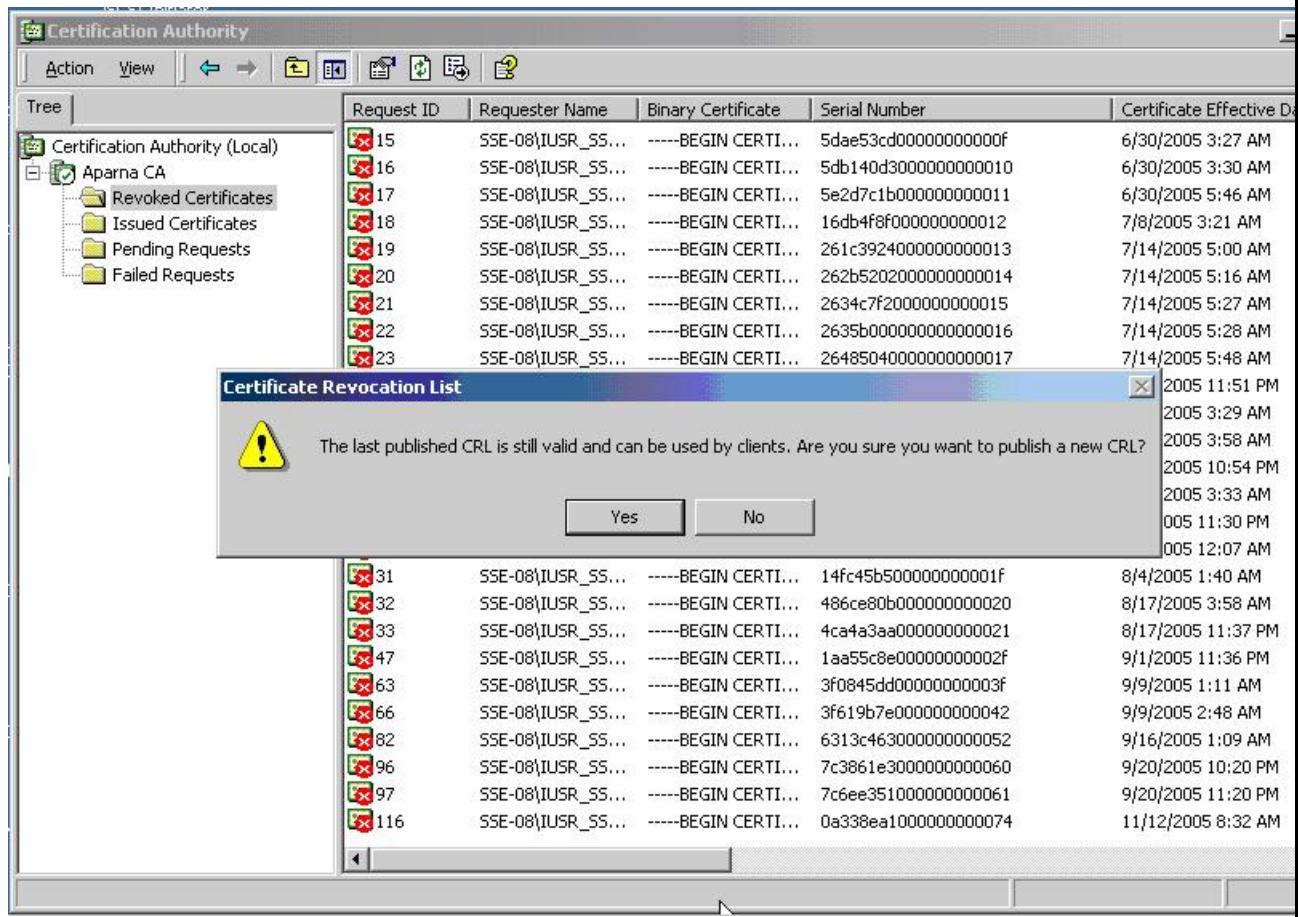

# **CRL** のダウンロード

Microsoft 社の CA の Web サイトから CRL をダウンロードする手順は、次のとおりです。

### 手順

ステップ **1** Microsoft Certificate Services の Web インターフェイスから、[Retrieve the CA certificate or certificate revocation list] をクリックし、[Next] をクリックします。

Г

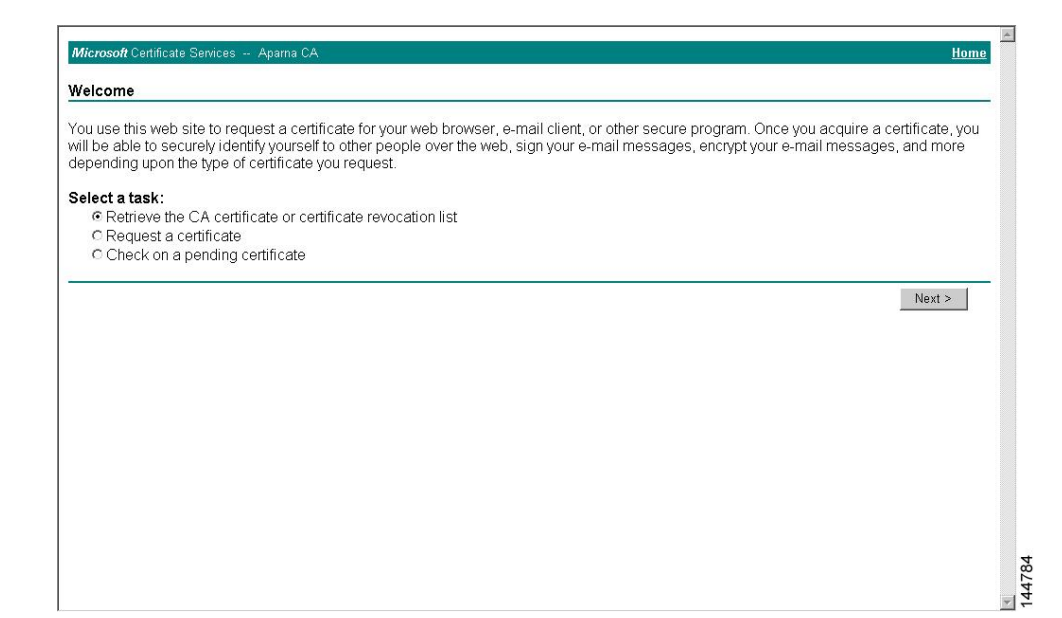

### ステップ **2** [Download latest certificate revocation list] をクリックします。

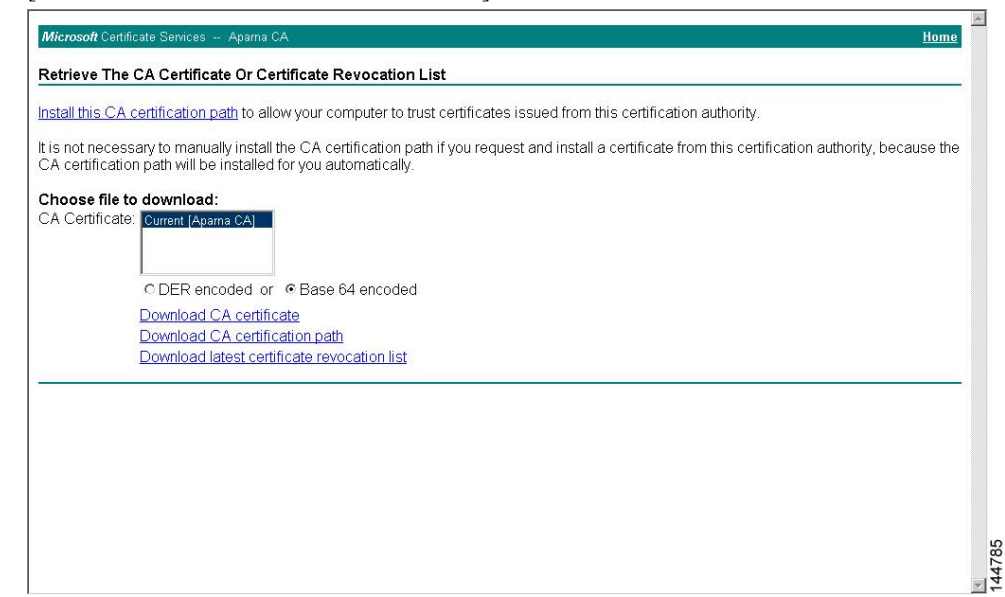

ステップ **3** [File Download] ダイアログボックスで、[Save] をクリックします。

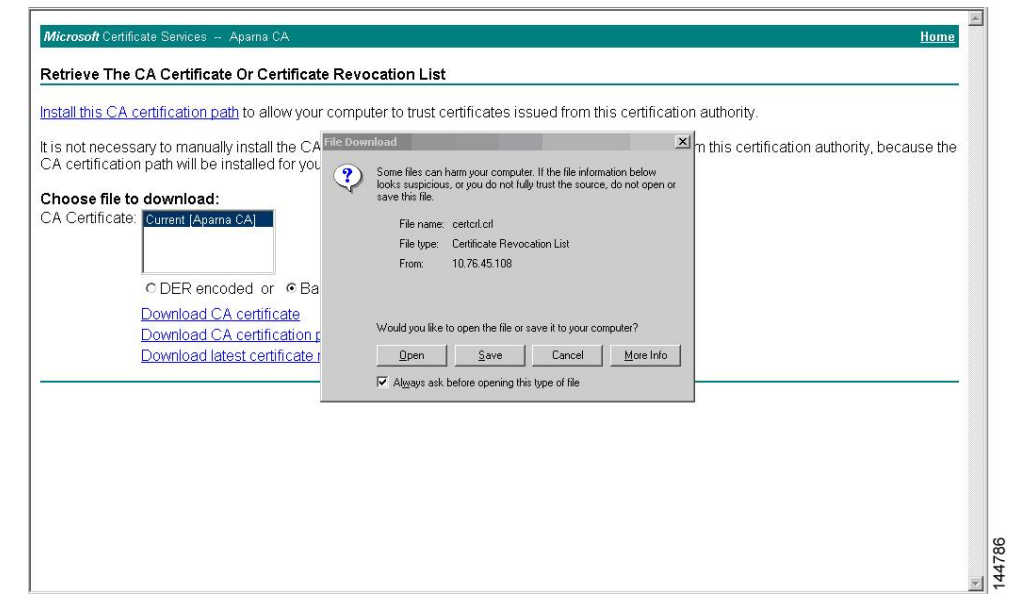

ステップ **4** [Save As] ダイアログボックスで、保存するファイル名を入力して、[Save] をクリックします。

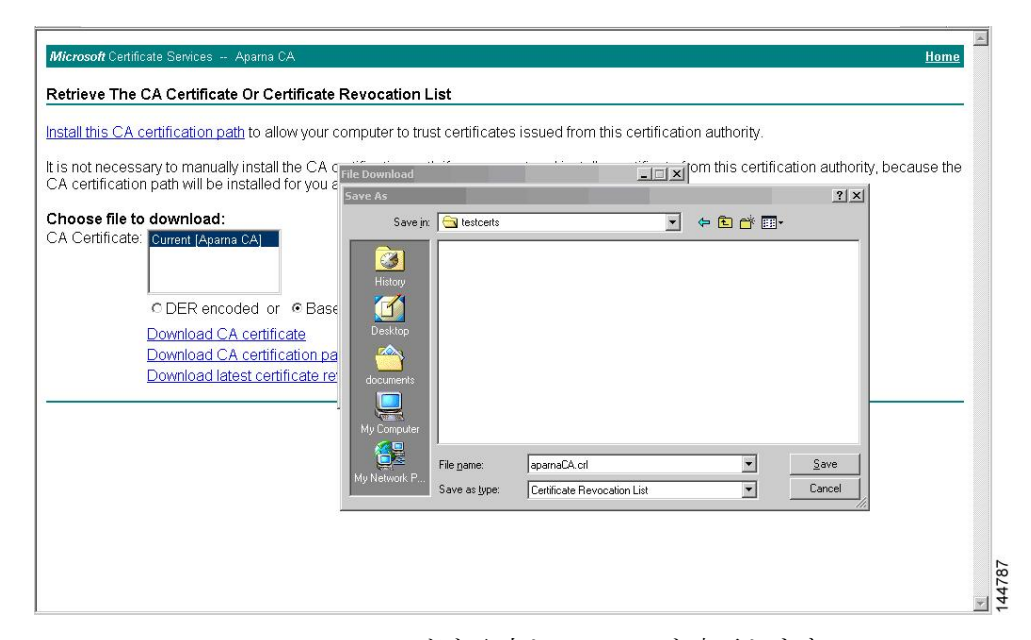

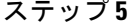

ステップ **5** Microsoft Windows の type コマンドを入力して、CRL を表示します。

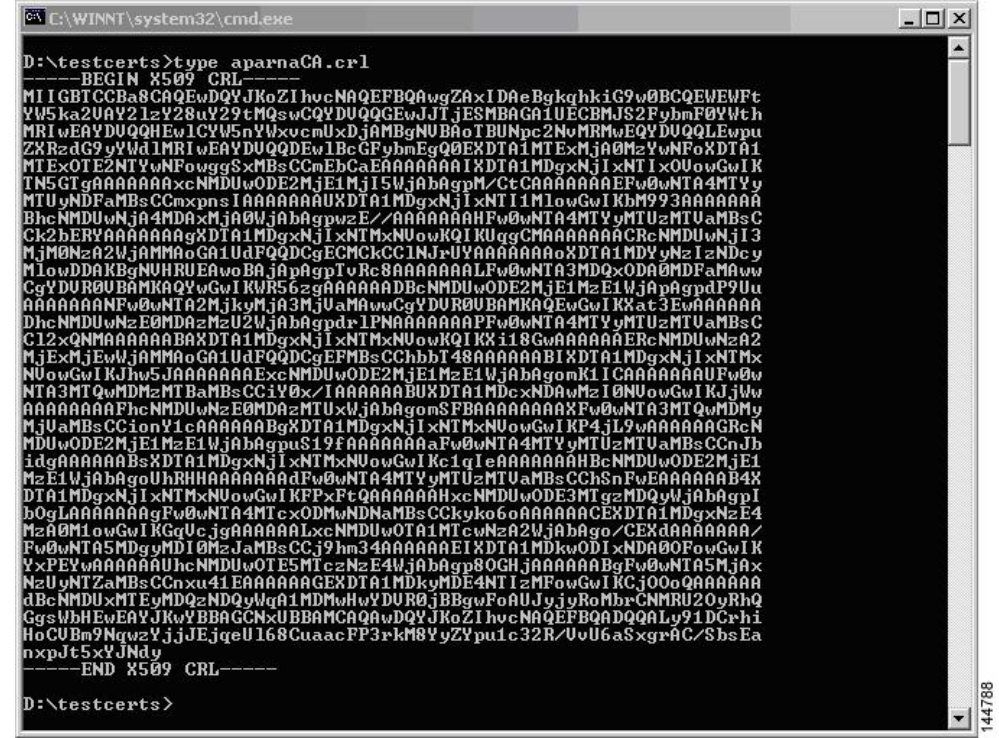

**CRL** のインポート

Г

CRL を CA に対応するトラストポイントにインポートする手順は、次のとおりです。

手順

### ステップ **1** CRL ファイルを Cisco NX-OS デバイスのブートフラッシュにコピーします。 Device-1# **copy tftp:apranaCA.crl bootflash:aparnaCA.crl** ステップ **2** CRL を設定します。 Device-1# **configure terminal** Device-1(config)# **crypto ca crl request myCA bootflash:aparnaCA.crl** Device-1(config)# ステップ **3** CRL の内容を表示します。 Device-1(config)# **show crypto ca crl myCA** Trustpoint: myCA CRL: Certificate Revocation List (CRL): Version 2 (0x1) Signature Algorithm: sha1WithRSAEncryption Issuer: /emailAddress=admin@yourcompany.com/C=IN/ST=Karnatak Yourcompany/OU=netstorage/CN=Aparna CA Last Update: Nov 12 04:36:04 2005 GMT Next Update: Nov 19 16:56:04 2005 GMT CRL extensions: X509v3 Authority Key Identifier: keyid:27:28:F2:46:83:1B:AC:23:4C:45:4D:8E:C9:18:50:1 1.3.6.1.4.1.311.21.1: ... Revoked Certificates: Serial Number: 611B09A1000000000002 Revocation Date: Aug 16 21:52:19 2005 GMT Serial Number: 4CDE464E000000000003 Revocation Date: Aug 16 21:52:29 2005 GMT Serial Number: 4CFC2B42000000000004 Revocation Date: Aug 16 21:52:41 2005 GMT Serial Number: 6C699EC2000000000005 Revocation Date: Aug 16 21:52:52 2005 GMT Serial Number: 6CCF7DDC000000000006 Revocation Date: Jun 8 00:12:04 2005 GMT Serial Number: 70CC4FFF000000000007 Revocation Date: Aug 16 21:53:15 2005 GMT Serial Number: 4D9B1116000000000008 Revocation Date: Aug 16 21:53:15 2005 GMT Serial Number: 52A80230000000000009 Revocation Date: Jun 27 23:47:06 2005 GMT CRL entry extensions: X509v3 CRL Reason Code: CA Compromise Serial Number: 5349AD4600000000000A Revocation Date: Jun 27 23:47:22 2005 GMT CRL entry extensions: X509v3 CRL Reason Code:

#### **Cisco Nexus 3000** シリーズ **NX-OS** セキュリティ コンフィギュレーション ガイド、リリース **6.x**

```
CA Compromise
Serial Number: 53BD173C00000000000B
        Revocation Date: Jul 4 18:04:01 2005 GMT
        CRL entry extensions:
            X509v3 CRL Reason Code:
            Certificate Hold
Serial Number: 591E7ACE00000000000C
        Revocation Date: Aug 16 21:53:15 2005 GMT
    Serial Number: 5D3FD52E00000000000D
        Revocation Date: Jun 29 22:07:25 2005 GMT
        CRL entry extensions:
            X509v3 CRL Reason Code:
            Key Compromise
Serial Number: 5DAB771300000000000E
        Revocation Date: Jul 14 00:33:56 2005 GMT
    Serial Number: 5DAE53CD00000000000F
        Revocation Date: Aug 16 21:53:15 2005 GMT
    Serial Number: 5DB140D3000000000010
        Revocation Date: Aug 16 21:53:15 2005 GMT
    Serial Number: 5E2D7C1B000000000011
        Revocation Date: Jul 6 21:12:10 2005 GMT
        CRL entry extensions:
            X509v3 CRL Reason Code:
            Cessation Of Operation
Serial Number: 16DB4F8F000000000012
        Revocation Date: Aug 16 21:53:15 2005 GMT
    Serial Number: 261C3924000000000013
        Revocation Date: Aug 16 21:53:15 2005 GMT
    Serial Number: 262B5202000000000014
        Revocation Date: Jul 14 00:33:10 2005 GMT
    Serial Number: 2634C7F2000000000015
        Revocation Date: Jul 14 00:32:45 2005 GMT
    Serial Number: 2635B000000000000016
        Revocation Date: Jul 14 00:31:51 2005 GMT
    Serial Number: 26485040000000000017
        Revocation Date: Jul 14 00:32:25 2005 GMT
    Serial Number: 2A276357000000000018
Revocation Date: Aug 16 21:53:15 2005 GMT
    Serial Number: 3F88CBF7000000000019
       Revocation Date: Aug 16 21:53:15 2005 GMT
    Serial Number: 6E4B5F5F00000000001A
        Revocation Date: Aug 16 21:53:15 2005 GMT
    Serial Number: 725B89D800000000001B
        Revocation Date: Aug 16 21:53:15 2005 GMT
    Serial Number: 735A887800000000001C
        Revocation Date: Aug 16 21:53:15 2005 GMT
    Serial Number: 148511C700000000001D
        Revocation Date: Aug 16 21:53:15 2005 GMT
    Serial Number: 14A7170100000000001E
        Revocation Date: Aug 16 21:53:15 2005 GMT
    Serial Number: 14FC45B500000000001F
        Revocation Date: Aug 17 18:30:42 2005 GMT
    Serial Number: 486CE80B000000000020
        Revocation Date: Aug 17 18:30:43 2005 GMT
    Serial Number: 4CA4A3AA000000000021
```

```
Revocation Date: Aug 17 18:30:43 2005 GMT
Serial Number: 1AA55C8E00000000002F
  Revocation Date: Sep 5 17:07:06 2005 GMT
Serial Number: 3F0845DD00000000003F
   Revocation Date: Sep 8 20:24:32 2005 GMT
Serial Number: 3F619B7E000000000042
   Revocation Date: Sep 8 21:40:48 2005 GMT
Serial Number: 6313C463000000000052
   Revocation Date: Sep 19 17:37:18 2005 GMT
Serial Number: 7C3861E3000000000060
   Revocation Date: Sep 20 17:52:56 2005 GMT
Serial Number: 7C6EE351000000000061
   Revocation Date: Sep 20 18:52:30 2005 GMT
Serial Number: 0A338EA1000000000074 <-- Revoked identity certificate
   Revocation Date: Nov 12 04:34:42 2005 GMT
Signature Algorithm: sha1WithRSAEncryption
   0b:cb:dd:43:0a:b8:62:1e:80:95:06:6f:4d:ab:0c:d8:8e:32:
    44:8e:a7:94:97:af:02:b9:a6:9c:14:fd:eb:90:cf:18:c9:96:
   29:bb:57:37:d9:1f:d5:bd:4e:9a:4b:18:2b:00:2f:d2:6e:c1:
   1a:9f:1a:49:b7:9c:58:24:d7:72
```
取り消されたデバイスのアイデンティティ証明書(シリアル番号は 0A338EA1000000000074)が最後に表示されています。 (注)